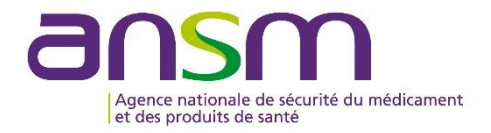

# **Notice explicative**

# **Utilisation de l'application** demarches-simplifiees.fr

L'application demarches-simplifies.fr (DS) permet, pour tous les établissements pharmaceutiques, la dématérialisation :

- des demandes d'autorisation d'ouverture  $\overline{a}$
- des demandes de modifications techniques ou administratives  $\mathbf{r}$
- $\omega_{\rm{max}}$ des demandes d'actualisation d'autorisation
- des demandes de fermeture  $\mathbb{Z}^{\mathbb{Z}}$
- du dépôt des états des lieux annuels  $\mathbf{r}$

Les modalités de soumission sont fixées par décision du directeur général de l'ANSM (Agence nationale de sécurité du médicament et des produits de santé).

# **Sommaire**

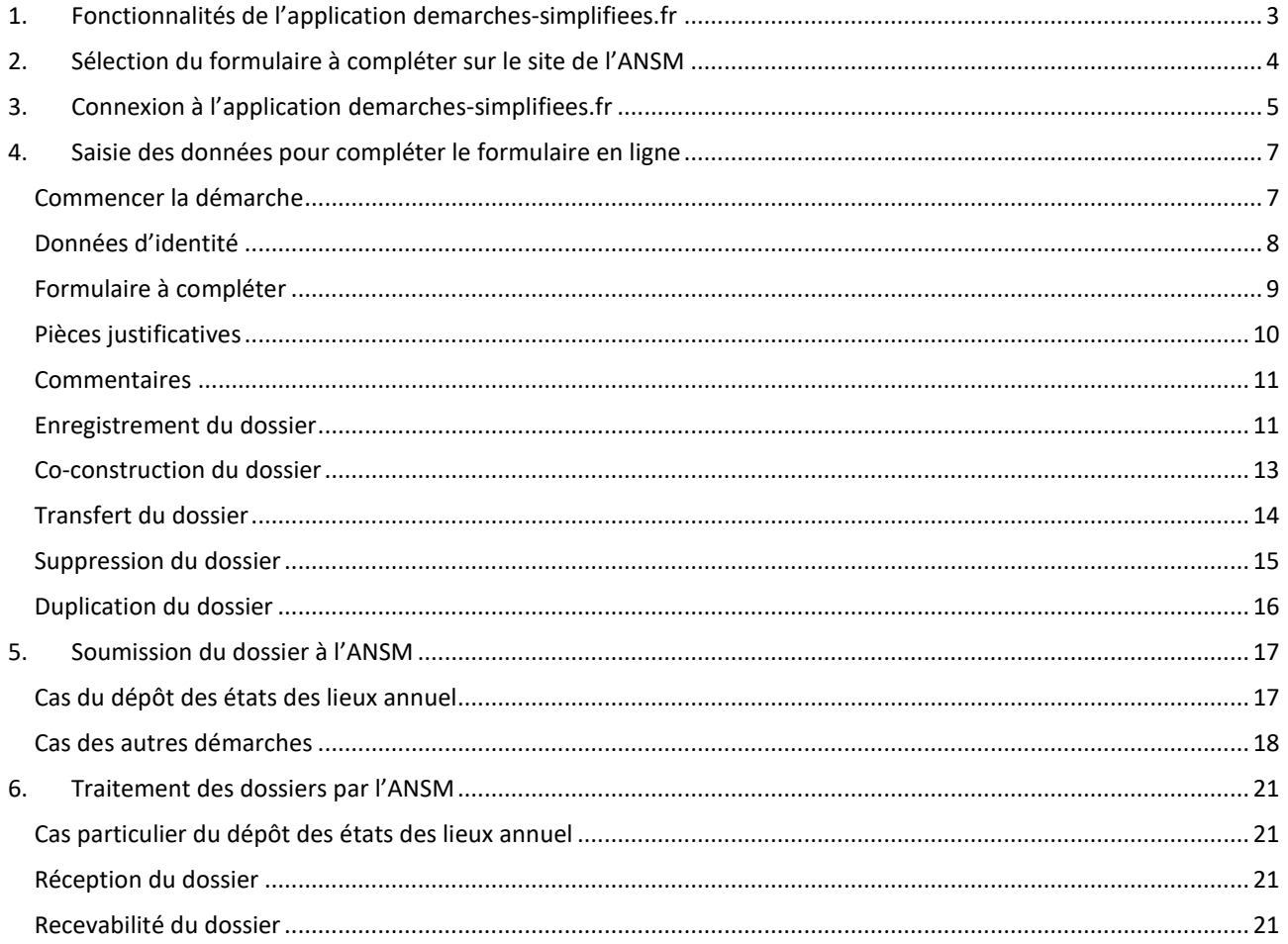

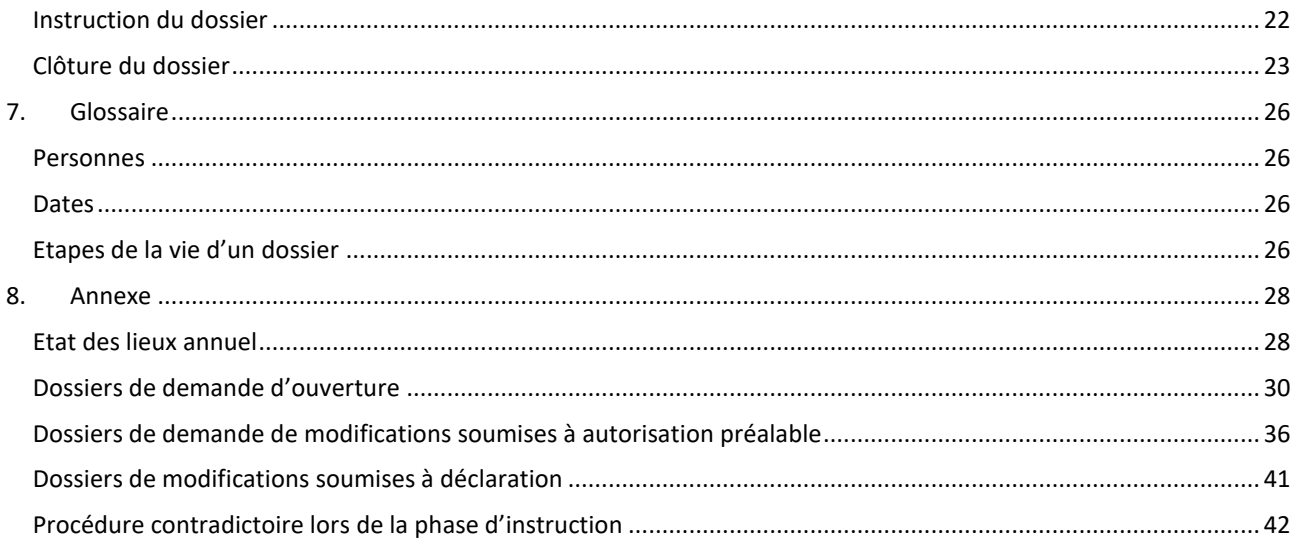

# <span id="page-2-0"></span>**1. Fonctionnalités de l'application demarches-simplifiees.fr**

L'application **demarches-simplifiees.fr** permet aux établissements, nommés « usagers » dans l'application, de :

- constituer un dossier en remplissant un formulaire de déclaration/demande en ligne, au moyen d'une saisie de données et d'ajouts de pièces justificatives au format PDF ou Excel,
- inviter un autre usager à compléter ou modifier le dossier,
- soumettre le dossier électronique ainsi constitué à l'ANSM,
- échanger, si nécessaire, avec les agents de l'ANSM chargés du dossier, au sein d'une messagerie dédiée.

Elle permet également aux agents de l'ANSM, nommés « instructeurs » dans l'application, de :

- consulter, gérer et instruire les dossiers soumis à l'ANSM par les demandeurs,
- échanger avec les demandeurs, au sein de la messagerie dédiée,
- traiter le dossier en statuant sur son devenir : accepté, classé sans suite ou refusé.

Après soumission du dossier, les demandeurs peuvent recevoir sur leur messagerie personnelle diverses notifications générées par l'application en cas de :

- nouveau message envoyé par un agent de l'ANSM au sein de la messagerie dédiée,
- changement de statut du dossier (dossier déposé, dossier en instruction, dossier accepté, etc.).

Le contenu des messages échangés au sein de la messagerie dédiée n'est visible qu'en se connectant directement à l'application.

Pour toute nouvelle déclaration/demande, il est nécessaire de passer par le site internet de l'ANSM pour accéder au formulaire correspondant à la demande.

# <span id="page-3-0"></span>**2. Sélection du formulaire à compléter sur le site de l'ANSM**

En cas de nouvelle demande, sélectionner le lien correspondant sur le site de l'ANSM en fonction du type de demande souhaitée.

Le lien du formulaire sélectionné présent sur le site de l'ANSM renvoie vers une page de connexion **demarches-simplifiees.fr** similaire à l'exemple ci-dessous.

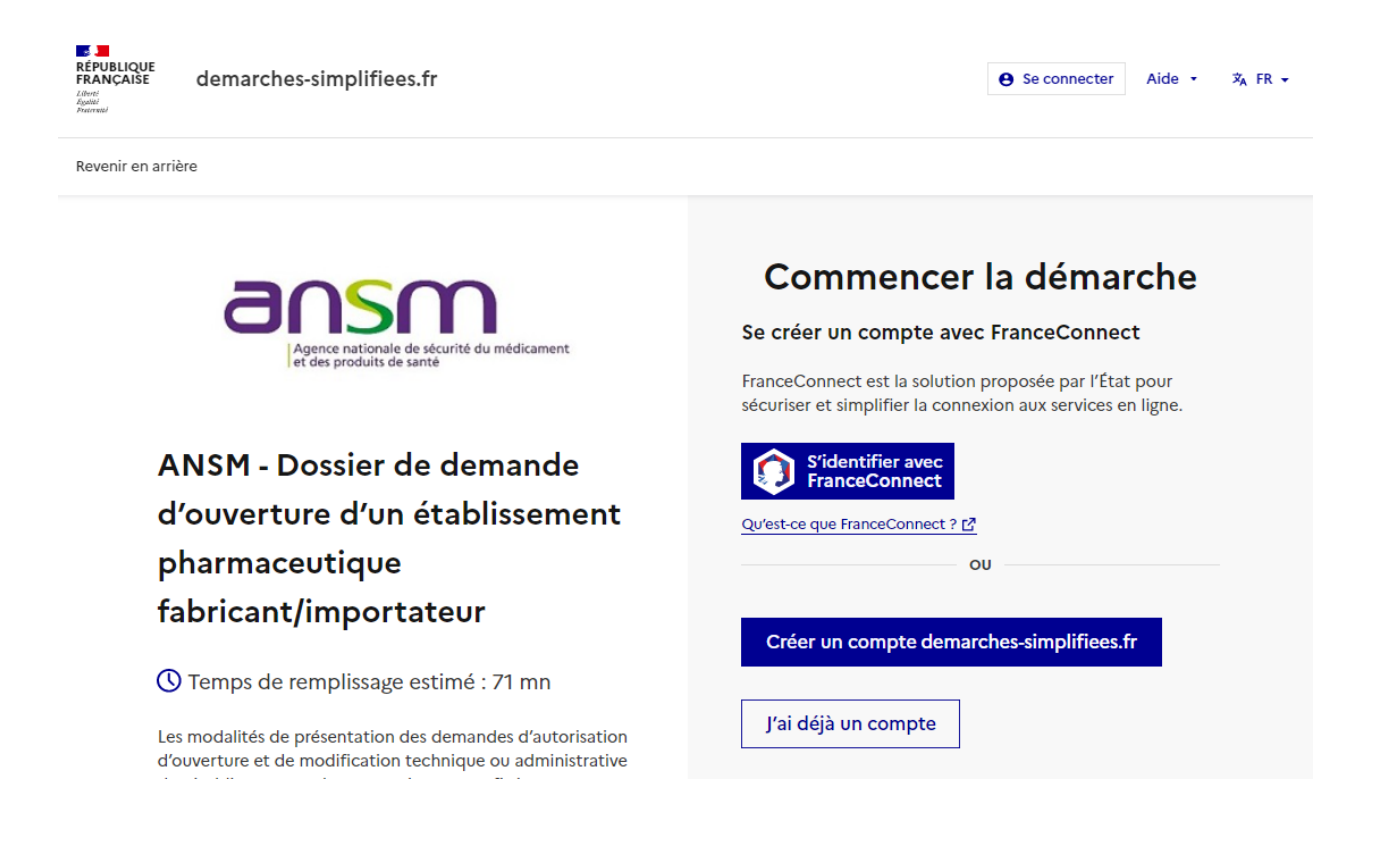

Pour pouvoir commencer la démarche, il est impératif de se connecter à l'application **demarchessimplifiees.fr**, qui est compatible avec les versions les plus récentes de plusieurs navigateurs internet (Chrome, Explorer, Mozilla Firefox).

Cette application correspond à une plateforme de dépôts de documents, et non à un outil de travail. Il est donc impératif de préparer au maximum la démarche préalablement à la connexion au formulaire.

Afin de connaître l'ensemble des informations et des pièces justificatives qui devront être fournies dans le formulaire, il est recommandé de se connecter au site internet de l'ANSM et de consulter le modèle de dossier type correspondant au formulaire concerné.

# <span id="page-4-0"></span>**3. Connexion à l'application demarches-simplifiees.fr**

La personne qui réalise la demande pour le compte de son établissement, le cas échéant par délégation du pharmacien responsable, se connecte à l'application en cliquant sur le lien du formulaire sélectionné sur le site de l'ANSM :

- Si l'usager possède déjà un compte **demarches-simplifiees.fr** : cliquer sur **J'ai déjà un compte** puis saisir l'adresse électronique et le mot de passe de connexion,
- Si l'usager se connecte pour la première fois sur **demarches-simplifiees.fr** et ne possède pas de compte : cliquer sur le bouton **Créer un compte demarches-simplifiees.fr**, saisir son adresse électronique (qui peut être une adresse personnelle ou une adresse générique), choisir un mot de passe et cliquer sur **Se connecter**.

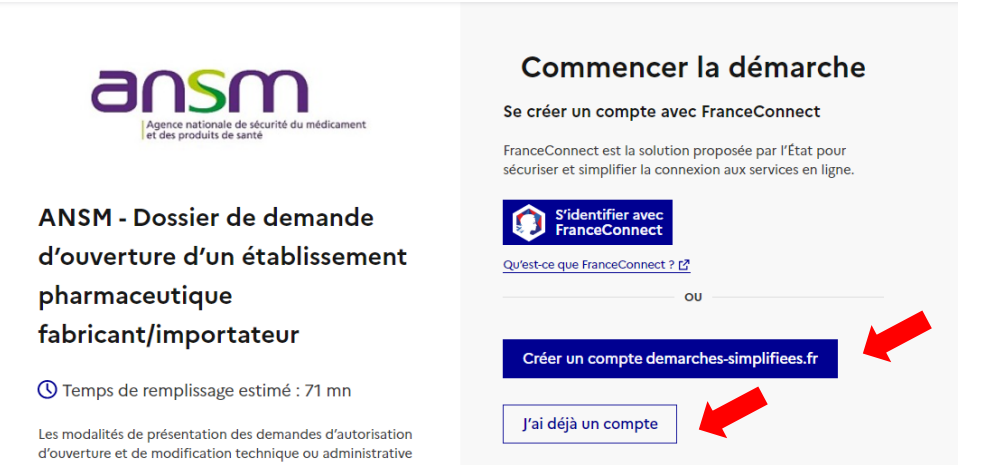

En cas de création de compte, l'application envoie un courriel à l'adresse de l'usager avec un lien permettant l'activation du nouveau compte créé. Attention : les courriels envoyés par DS peuvent se retrouver dans le dossier « spams / indésirables ».

Une fois que le demandeur a renseigné son adresse électronique et son mot de passe, il peut accéder au formulaire à remplir en cliquant sur **Se connecter**.

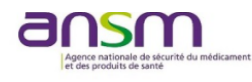

ANSM - Dossier de demande d'ouverture d'un établissement pharmaceutique fabricant/importateur

© Temps de remplissage estimé : 71 mn

Les modalités de présentation des demandes d'autorisation d'ouverture et de modification technique ou administrative des établissements pharmaceutiques sont fixées par décision du directeur général de l'ANSM en vigueur (article<br>R.5124-5 du code de la santé publique).

Ce dossier de demande d'autorisation d'ouverture d'un établissement pharmaceutique vise à permettre à l'ANSM etaulissemente priminiated de de de la propriété d'évaluer, y compris en l'absence d'enquête préalable dans<br>les locaux, l'adéquation entre l'organisation mise en place<br>par le demandeur et les exigences règlementaires en vi Il doit démontrer que le demandeur a non seulement une connaissance approfondie de l'activité revendiquée et de commassance approximate et a actuvite revenuques et a et<br>ses contraintes (circuit des produits fabriqués, liens avec les<br>autres intervenants [titulaire d'AMM, exploitant, sous-<br>traitants, autres fabricants, importateur, di

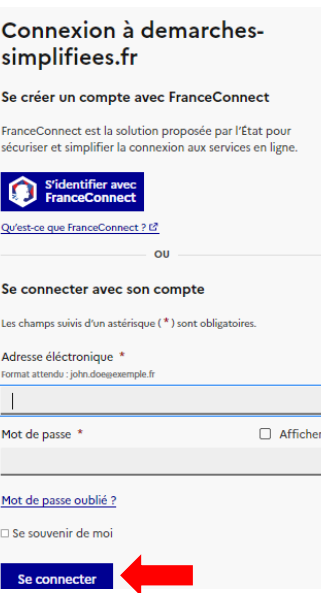

Une notification apparaît en haut de l'écran pour confirmer la bonne connexion au formulaire.

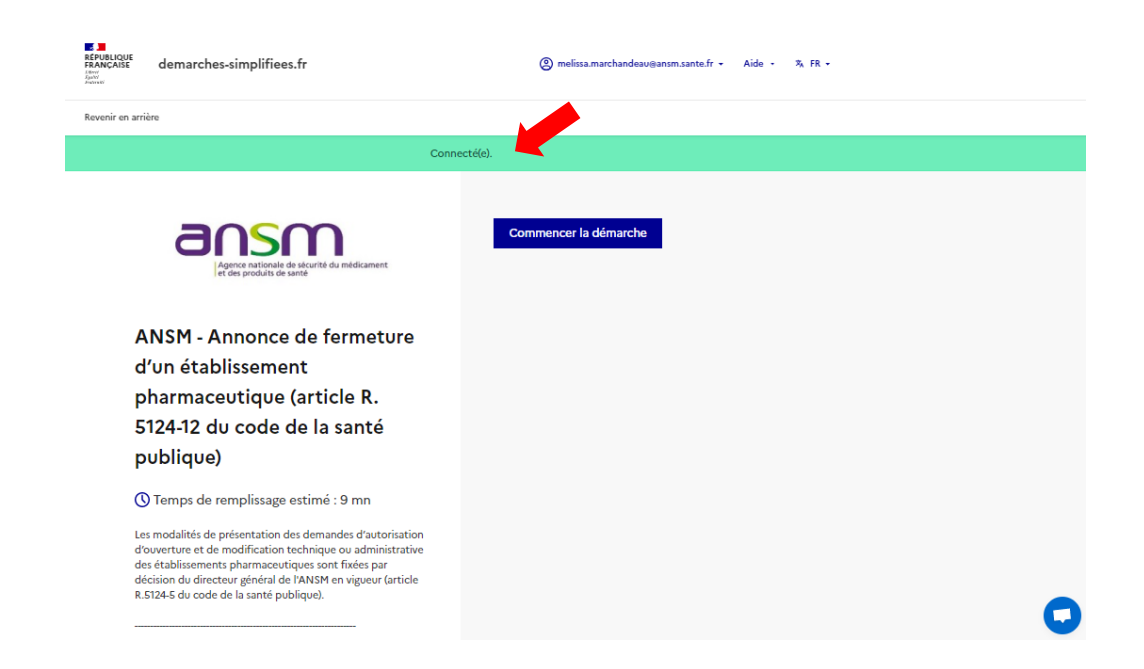

**Attention au choix du compte de connexion pour la création d'un dossier de demande !** L'adresse électronique correspondante au compte de connexion sera utilisée pour toute la durée du traitement du dossier. Les notifications générées par le système (dont les notifications des nouveaux messages de la messagerie dédiée) se feront uniquement à cette adresse. Il est fortement recommandé d'utiliser des adresses génériques afin de pouvoir toujours conserver l'accès à la démarche et aux messages électroniques envoyés par la plateforme.

Le pharmacien responsable de l'établissement, ou toute personne impliquée dans la demande, n'aura accès au dossier de demande et à la messagerie dédiée qu'en utilisant ce compte de connexion, choisi au démarrage de la démarche. Il est également possible d'avoir accès au dossier avec des droits limités grâce au statut d'invité *(cf. paragraphe 4, rubrique « Co-construction du dossier »)* ou de transférer le dossier à un tiers pour que la demande soit rattachée à un autre compte de connexion (*cf. paragraphe 4, rubrique « Transfert du dossier »*)

# <span id="page-6-0"></span>**4. Saisie des données pour compléter le formulaire en ligne**

### <span id="page-6-1"></span>**Commencer la démarche**

Une fois connecté, pour commencer à remplir le formulaire correspondant, cliquer sur **Commencer la démarche.**

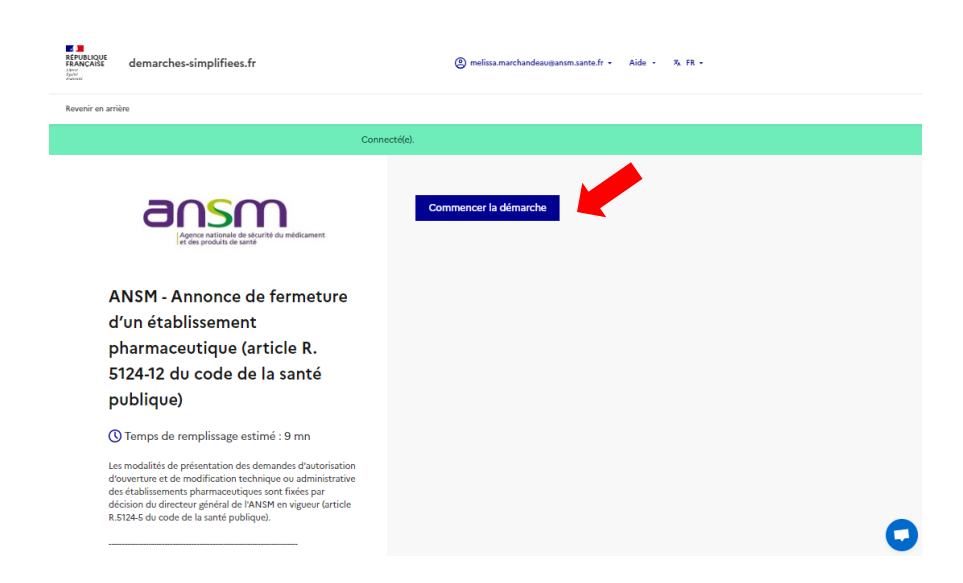

Lorsqu'une démarche est commencée, le système génère alors automatiquement un brouillon associé à un numéro de dossier et prévient l'usager par courriel, à l'adresse utilisée pour se connecter à l'application **demarches-simplifiees.fr**. Il est possible d'accéder à ce brouillon à tout moment.

Sur la page d'accueil du formulaire, le système génère une alerte si un dossier du même type a été initié, afin d'éviter les doublons ou afin de permettre de poursuivre un brouillon débuté précédemment. Il est alors possible de cliquer sur **Continuer à remplir mon dossier** ou sur **Commencer un nouveau dossier**.

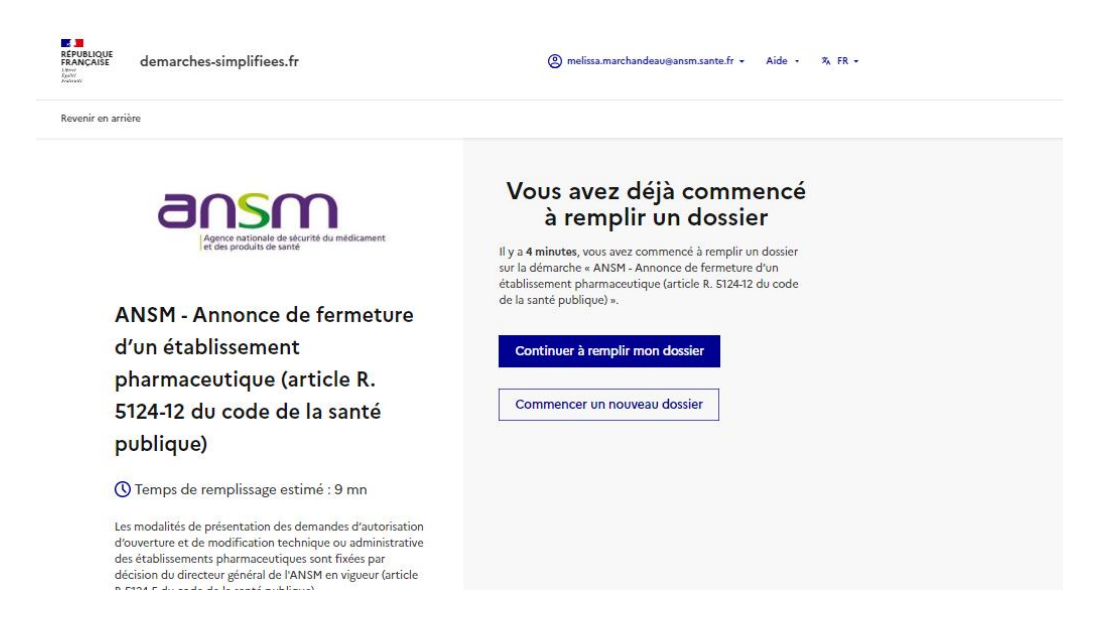

De même, l'application propose de visualiser les dossiers en cours si une autre démarche a déjà été initiée précédemment, avec soumission du dossier à l'ANSM. Il est alors possible de cliquer sur **Voir mes dossiers en cours** ou sur **Commencer un nouveau dossier**.

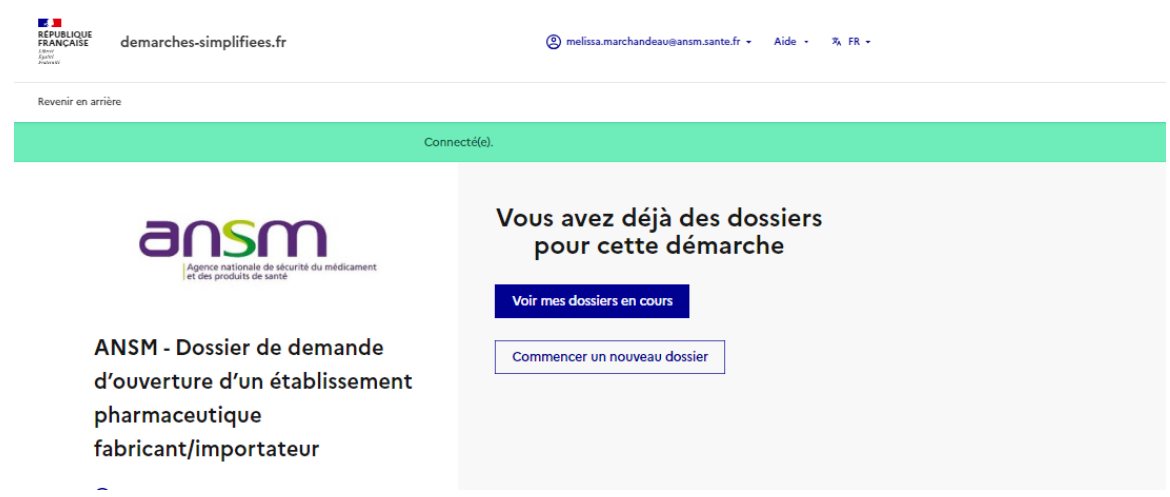

Une fois la démarche initiée et le brouillon généré de façon automatique, les données peuvent être saisies en ligne et les pièces justificatives demandées peuvent être ajoutées.

## <span id="page-7-0"></span>**Données d'identité**

Cette partie est complétée par le **demandeur**. Les données d'identité sont celles de la personne qui remplit réellement le formulaire, le cas échéant par délégation du pharmacien responsable.

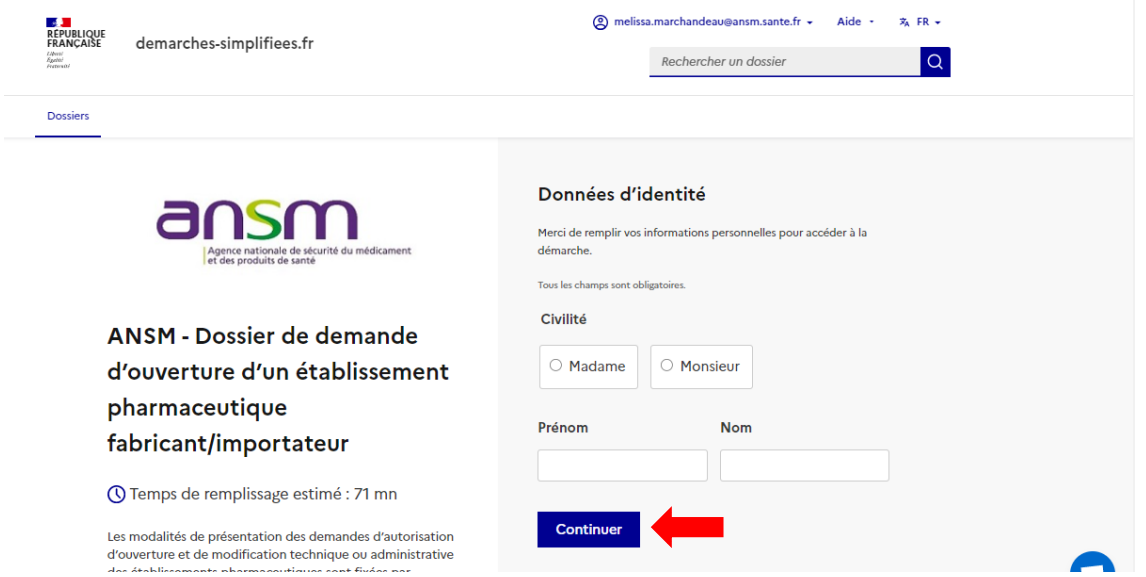

Une fois les données saisies, cliquer sur **Continuer**. Un message de confirmation apparaît en haut de l'écran et la page s'ouvre sur le formulaire.

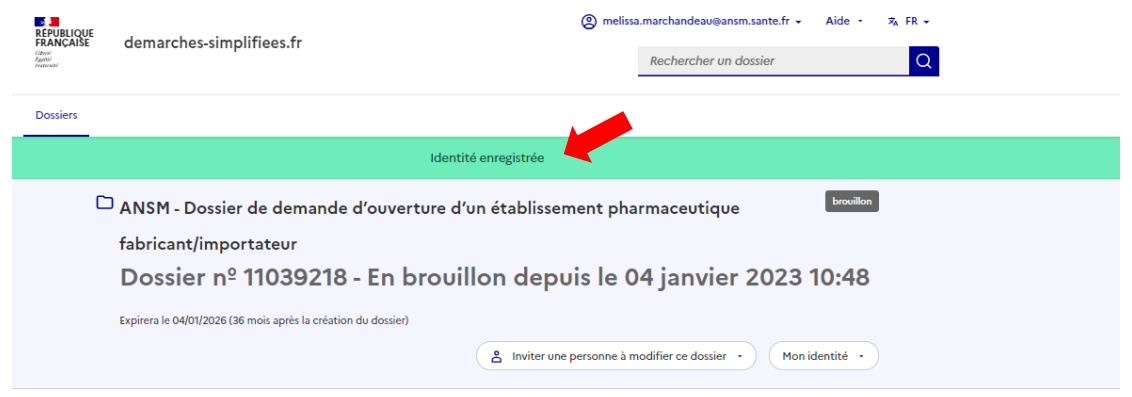

## <span id="page-8-0"></span>**Formulaire à compléter**

Le formulaire peut comporter des champs à compléter, des menus déroulants et des cases à cocher.

Les champs obligatoires du dossier sont identifiés avec un astérisque rouge\*.

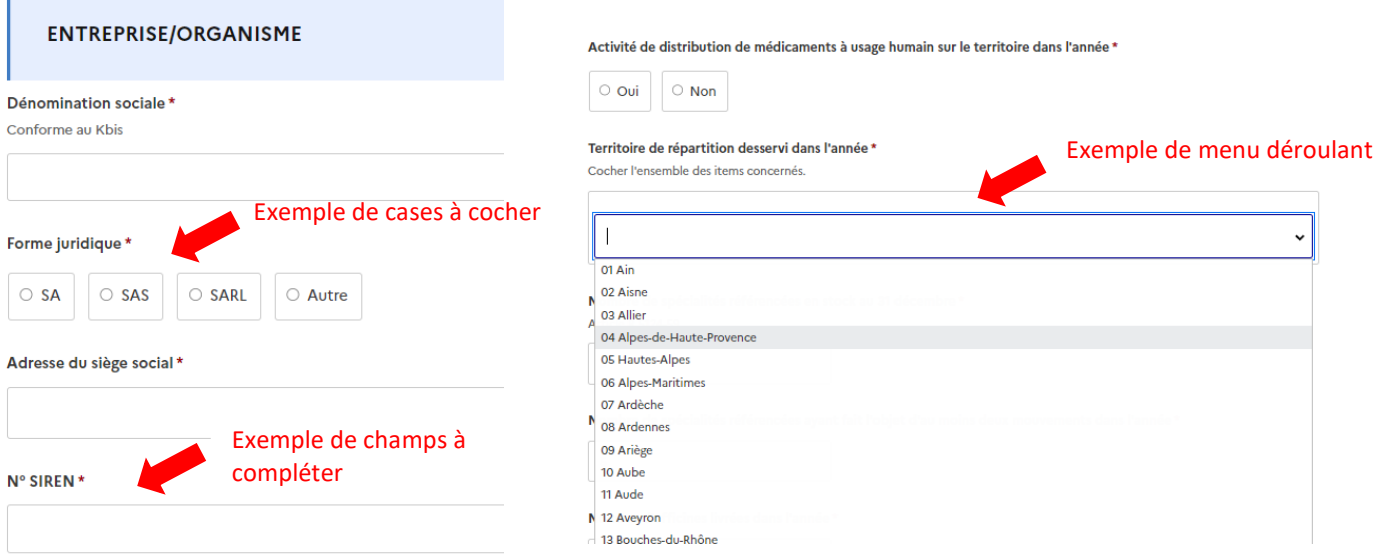

Lorsqu'un ensemble de questions peut concerner plusieurs entités différentes, des blocs répétables permettent à l'usager de saisir des réponses à l'ensemble des questions autant de fois que nécessaire. Par exemple, si l'établissement compte trois pharmaciens responsables intérimaires, l'utilisateur peut saisir pour chacun leur nom, prénom, numéro d'inscription à l'ordre, etc., autant de fois que nécessaire en cliquant sur « Ajouter un élément ».

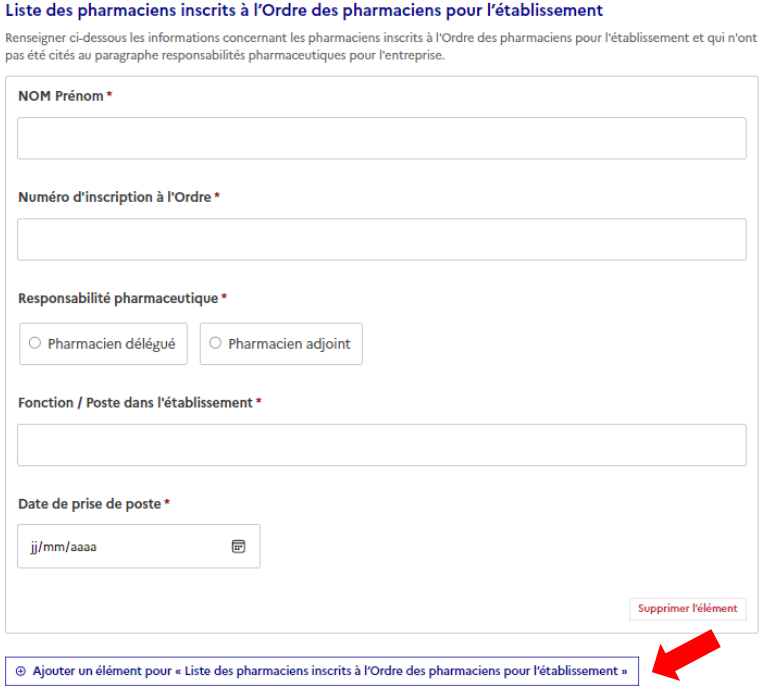

Dans certains formulaires, des champs conditionnels ont été introduits. Ils offrent la possibilité de faire apparaître ou disparaître une partie des questions du formulaire en fonction de la réponse à une question précédente. Concrètement, pour le dépôt des états des lieux annuels, cela permet aux établissements

pharmaceutiques de ne répondre qu'aux questions concernant leur activité propre. Par exemple si un établissement pharmaceutique est fabricant de produits stériles, la réponse « Oui » à la question « Fabrication stérile » déclenchera l'apparition d'autres questions en lien avec la fabrication de produits stériles. Si le fabricant ne fabrique que des produits non stérile, il répondra « Non » à la question et il passera directement à la question suivante.

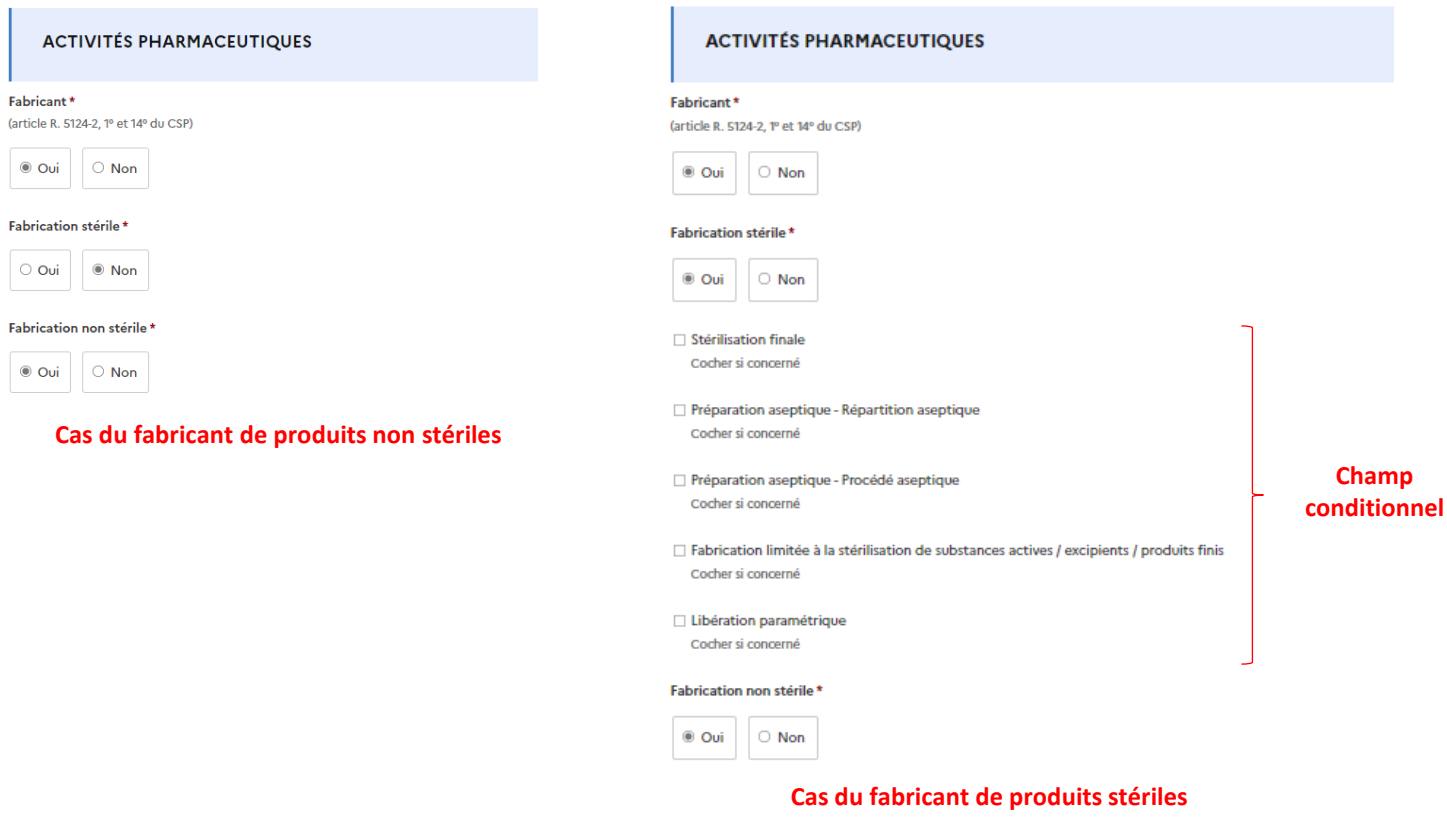

### <span id="page-9-0"></span>**Pièces justificatives**

Les formulaires peuvent aussi contenir des champs nécessitant l'ajout de pièces justificatives. Ces pièces doivent obligatoirement être fournies selon le format exigé (PDF ou Excel). La taille est **limitée à 200 Mo**.

## **Ces pièces doivent obligatoirement être nommées conformément aux règles de nommage définies par l'ANSM, en annexe de cette notice explicative.**

Lorsque des plans de locaux sont demandés, ils doivent pouvoir être imprimés au format A3 (ou A4) et être lisibles une fois imprimés.

En cas de nécessité, il est possible de faire un seul scan de plusieurs documents pour n'ajouter qu'une seule pièce jointe, en réponse à un item.

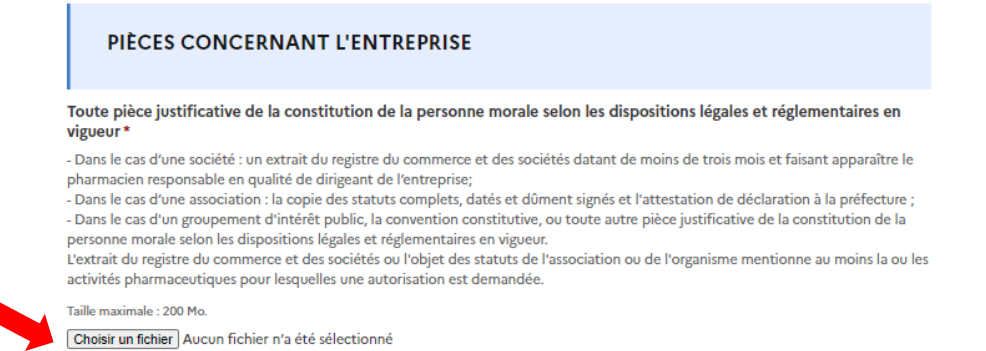

Dans certains cas, les documents à déposer doivent correspondre au modèle vierge annexé au formulaire dans DS. Il faut alors :

- cliquer sur **« Modèle à télécharger »** pour télécharger le modèle sous format Word ou Excel,
- remplir le document téléchargé en y saisissant les informations nécessaires (rédiger les textes de préférence en couleur noire),
- enregistrer le document sous format PDF s'il s'agit d'un document Word,
- joindre le document PDF ou Excel à l'emplacement demandé dans le formulaire.

#### Fiche A et Annexe(s) A

La fiche A est à renseigner par tous les établissements pharmaceutiques, quel que soit le(s) statut(s) autorisé(s).

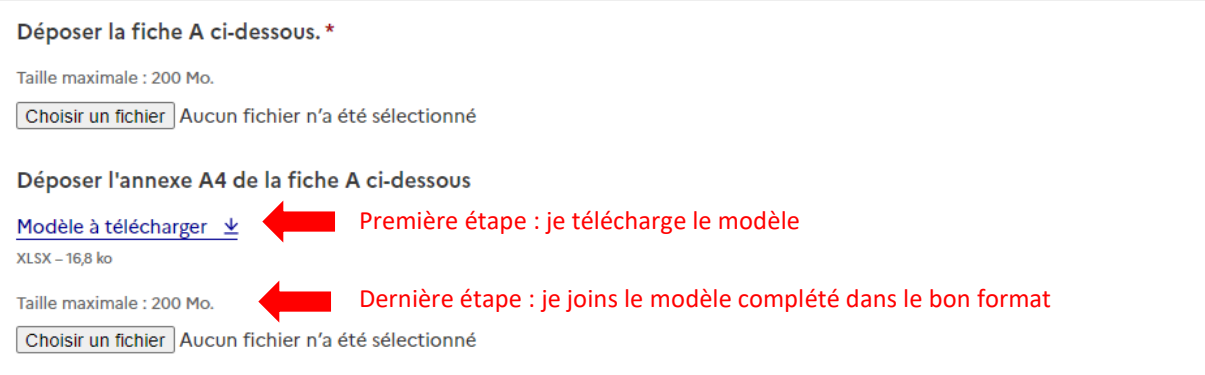

Certains items du formulaire en ligne ou des fichiers téléchargés peuvent renvoyer à la consultation de pages du site internet de l'ANSM. Cette consultation permet au demandeur de bénéficier d'informations supplémentaires sur le type d'informations attendues par l'ANSM, afin de faciliter l'instruction du dossier.

Dans certains cas, des items des notes techniques ou autres fichiers téléchargés peuvent ne pas être applicables au demandeur. Dans ce cas, il est impératif d'indiquer dans la rubrique la mention « non applicable », suivie le cas échéant d'une explication justifiant la situation.

#### **Cas particulier des formulaires hors « Etat des lieux annuel »**

Pour les formulaires hors « Etat des lieux annuels », il arrive que des items du formulaire en ligne ne puissent pas être complétés par le demandeur, lorsqu'il ne dispose pas encore de la pièce justificative. C'est par exemple le cas du n° SIRET qui n'est pas toujours disponible lors de l'ouverture d'un établissement. La pièce pourra alors être transmise ultérieurement à l'ANSM par l'intermédiaire de la messagerie dédiée au dossier.

#### <span id="page-10-0"></span>**Commentaires**

Cette section, située à la fin des formulaires, permet d'indiquer toute autre information jugée utile pour l'instruction du dossier. Il est possible de joindre un document complémentaire, en insérant une pièce jointe dans l'item « Pièce complémentaire ».

En cas de besoin, la messagerie liée au formulaire peut également être utilisée dès que le dossier est déposé afin d'écrire à l'ANSM et/ou de lui joindre un nouveau document.

#### <span id="page-10-1"></span>**Enregistrement du dossier**

Le brouillon est enregistré automatiquement et même après déconnexion de **demarches-simplifiees.fr,** le projet peut être repris dans l'état où il avait été laissé,

Au stade de « **brouillon** » le formulaire n'est pas encore visible par le service instructeur de l'ANSM. Il est donc possible de constituer un dossier de demande sur plusieurs jours, avant de procéder à sa soumission.

A la fin de la démarche, le demandeur a la possibilité de cliquer sur **Déposer le dossier** pour soumettre le dossier. La soumission du dossier est décrite au *paragraphe 5* de cette notice explicative. Le demandeur doit penser à se déconnecter de l'application en fin de démarche, en cliquant sur l'icône de déconnexion.

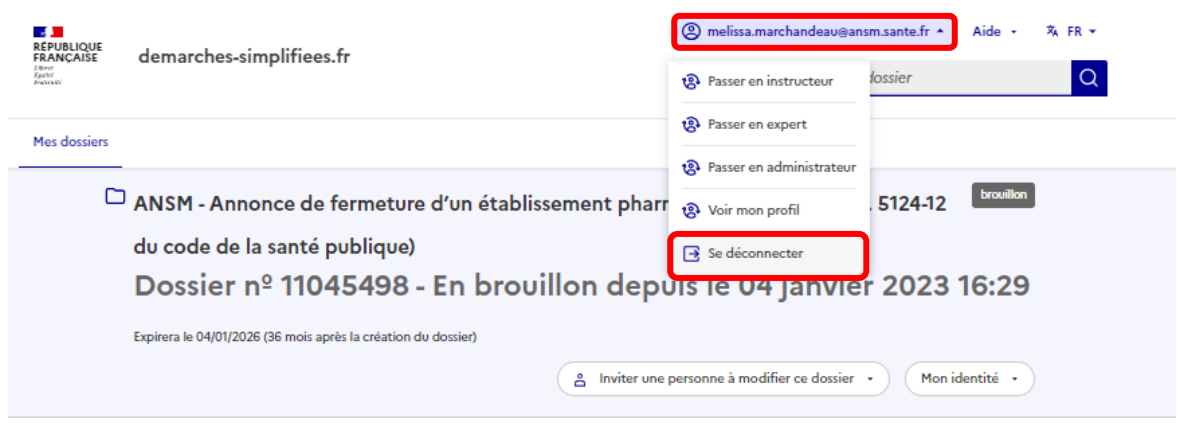

Si le demandeur se déconnecte de l'application DS, il peut de nouveau accéder à son brouillon de deux façons :

- en cliquant sur le lien du courriel « Retrouvez votre brouillon pour la démarche ANSM », qui a été envoyé automatiquement sur son adresse électronique au moment où il a débuté la démarche,
- en se connectant au site internet [https://www.demarches-simplifiees.fr](https://www.demarches-simplifiees.fr/), puis en cliquant sur le dossier concerné à partir de la page d'accueil.

.Dans l'onglet « **Dossiers** » en haut de page, le demandeur peut visualiser l'ensemble de ses demandes en cours, qu'elles aient été soumises ou non à l'ANSM et traités. Le statut de chaque dossier est visible : brouillon, en construction, en instruction, accepté, classé sans suite, refusé. Ces statuts sont explicités dans le glossaire au *paragraphe 7*.

Pour revenir sur son brouillon, le compléter et/ou le soumettre, cliquer sur le dossier à compléter, qui possède alors le statut de « brouillon » et choisir l'action « **Modifier le brouillon** ».

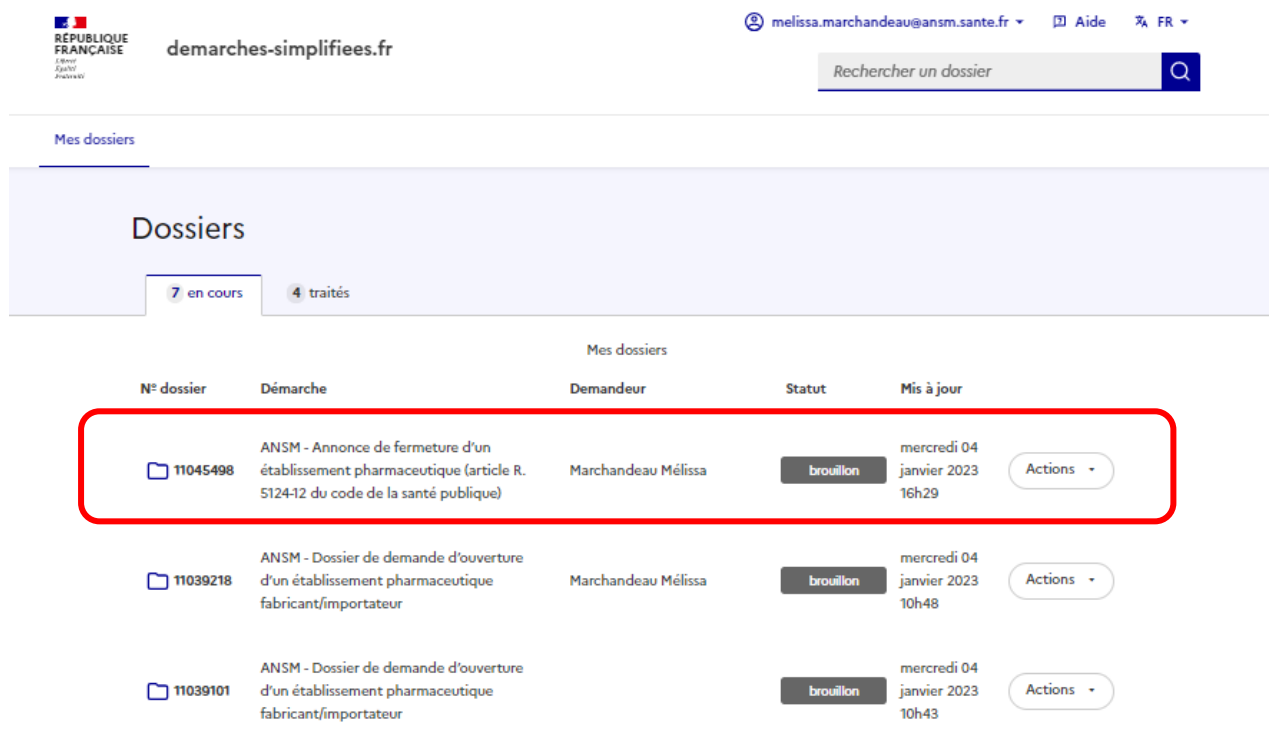

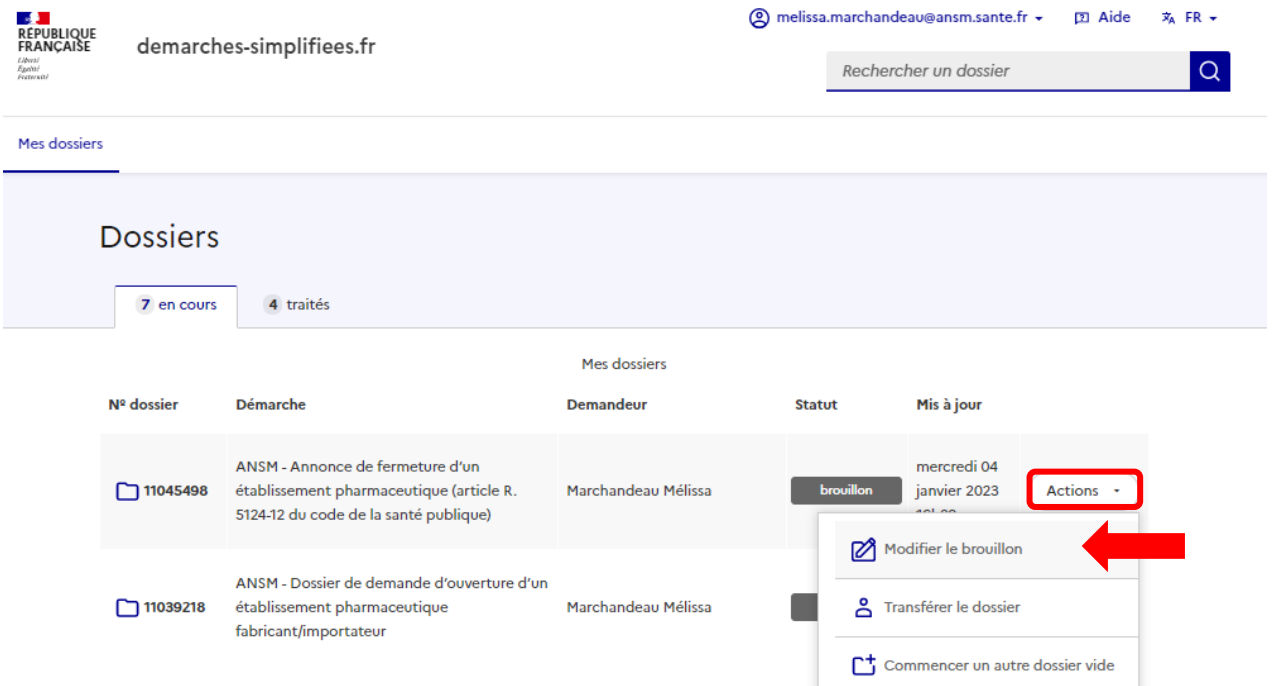

 $\sim$ 

Lorsque le numéro de dossier est connu, il est possible de le rechercher en saisissant le numéro dans la case **Rechercher un dossier** à partir de la page d'accueil, puis cliquer sur la touche Entrée ou cliquer sur la loupe.

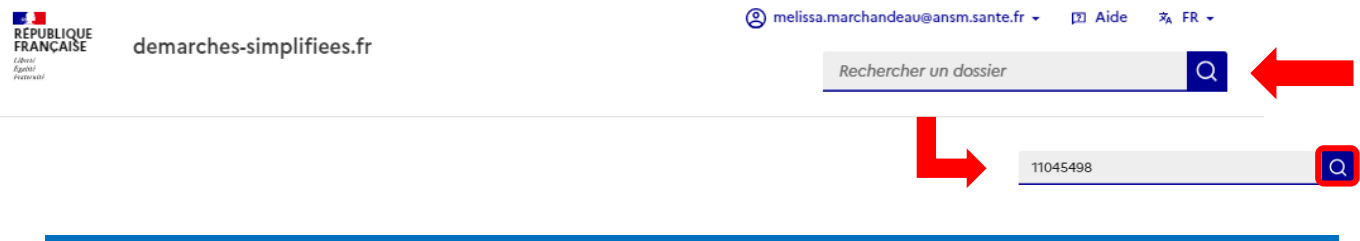

### <span id="page-12-0"></span>**Co-construction du dossier**

 $-1$ 

Il est possible d'inviter une autre personne à compléter le dossier :

- cliquer sur le bouton **Inviter une personne à modifier ce dossier**,
- ajouter l'adresse électronique adéquate,
- rédiger un message (optionnel),
- cliquer sur **Envoyer une invitation**.

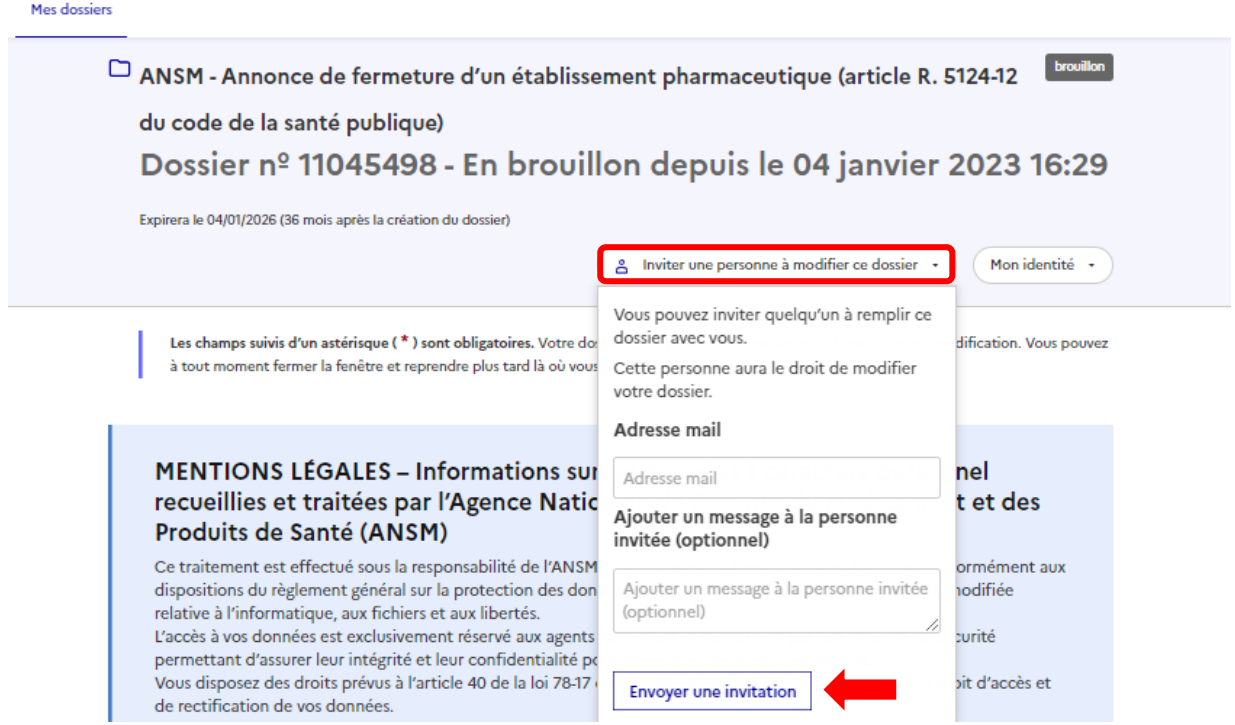

Une notification apparaît en haut de l'écran pour confirmer l'invitation. Le bouton **Inviter une personne à modifier ce dossier** est alors remplacée par le bouton **Voir les personnes invitées** qui permet de consulter la liste récapitulative des personnes invitées et d'inviter d'autres personnes sur ce même dossier en répétant la démarche d'invitation. Une invitation peut être révoquée à tout moment en cliquant sur **Révoquer l'autorisation** sous le nom de la personne à révoquer.

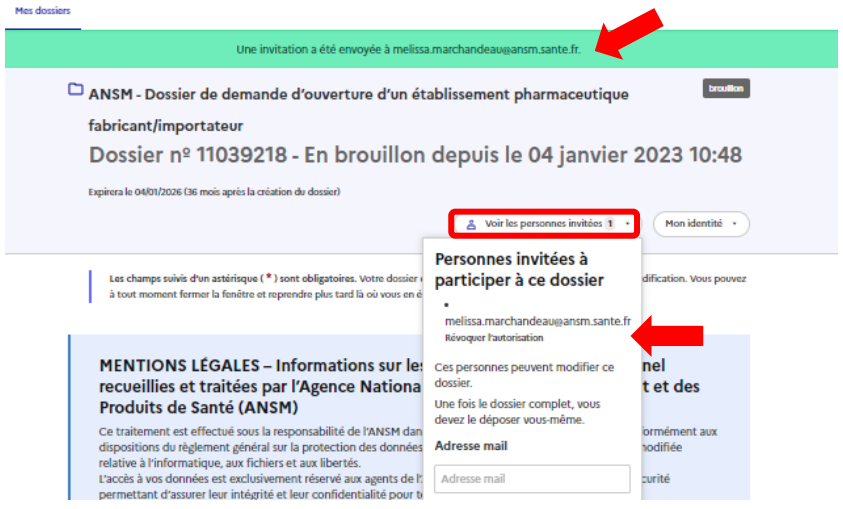

Toute personne invitée reçoit un courriel intitulé « Participez à l'élaboration d'un dossier », l'invitant à se connecter sur **demarches-simplifiees.fr** pour pouvoir consulter le dossier concerné. Une fois connecté, l'invité a accès à l'ensemble du dossier et est libre de compléter ou modifier le brouillon. En revanche, il ne peut ni supprimer le brouillon, ni soumettre le dossier à l'ANSM, ces actions restant à la main du demandeur.

Les modifications effectuées par l'invité ne génèrent pas de notifications mais, il est possible de voir la date de la dernière modification à côté de chaque champ du formulaire. En cas d'utilisation de la messagerie par l'invité, le demandeur ne recevra pas de notification.

En cas de réponse laissée par un instructeur de l'ANSM, le demandeur recevra une notification, contrairement à l'invité. Cependant, même en l'absence de notification, l'invité a accès à la messagerie afin de suivre et/ou participer aux échanges avec l'ANSM.

#### <span id="page-13-0"></span>**Transfert du dossier**

Il est aussi possible de transférer le dossier à une autre personne en utilisant le bouton **Actions** de la page d'accueil. Compléter ensuite l'adresse électronique du destinataire et cliquer sur **Envoyer la demande de transfert**. Le destinataire reçoit alors un courriel « Une demande de transfert de dossier vous est adressée ». Attention : si le transfert est accepté le dossier est alors associé au nouveau compte et l'usager initial ne peut plus y accéder.

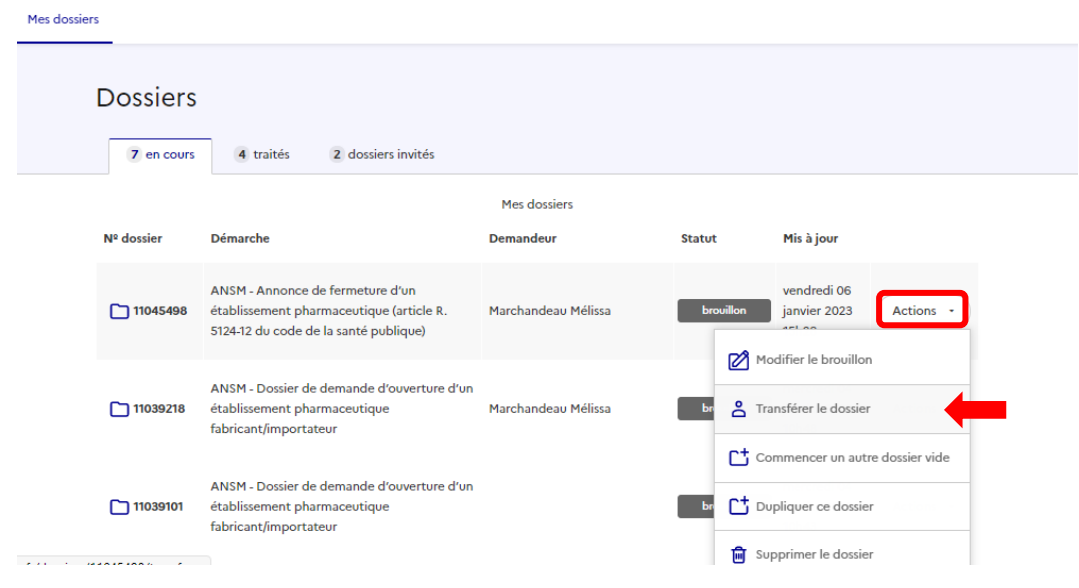

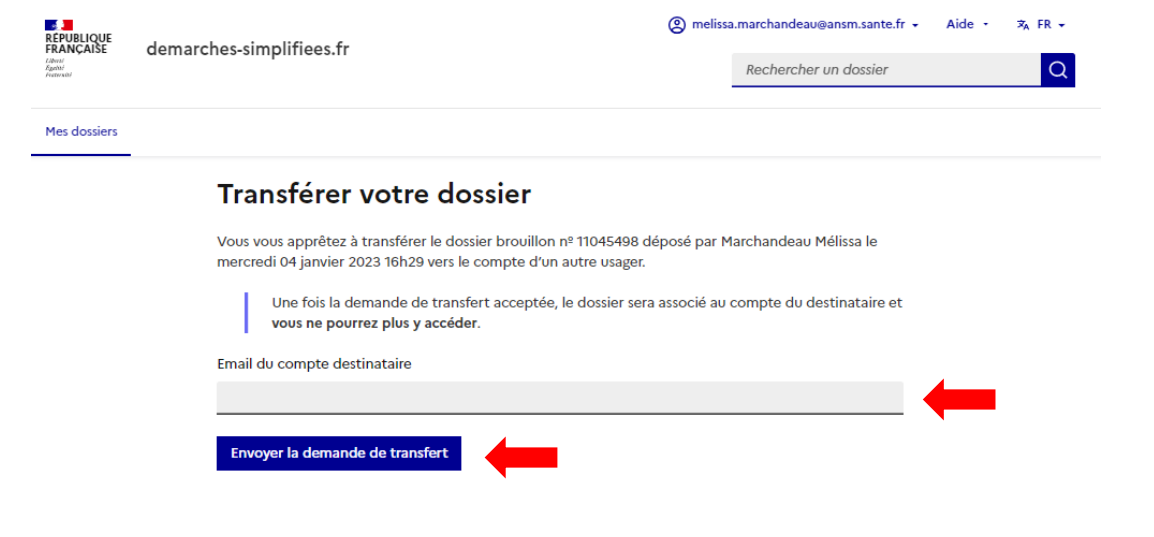

## <span id="page-14-0"></span>**Suppression du dossier**

Tant que le dossier est sous statut de brouillon, il est possible de le supprimer en utilisant le bouton **Actions** de la page d'accueil.

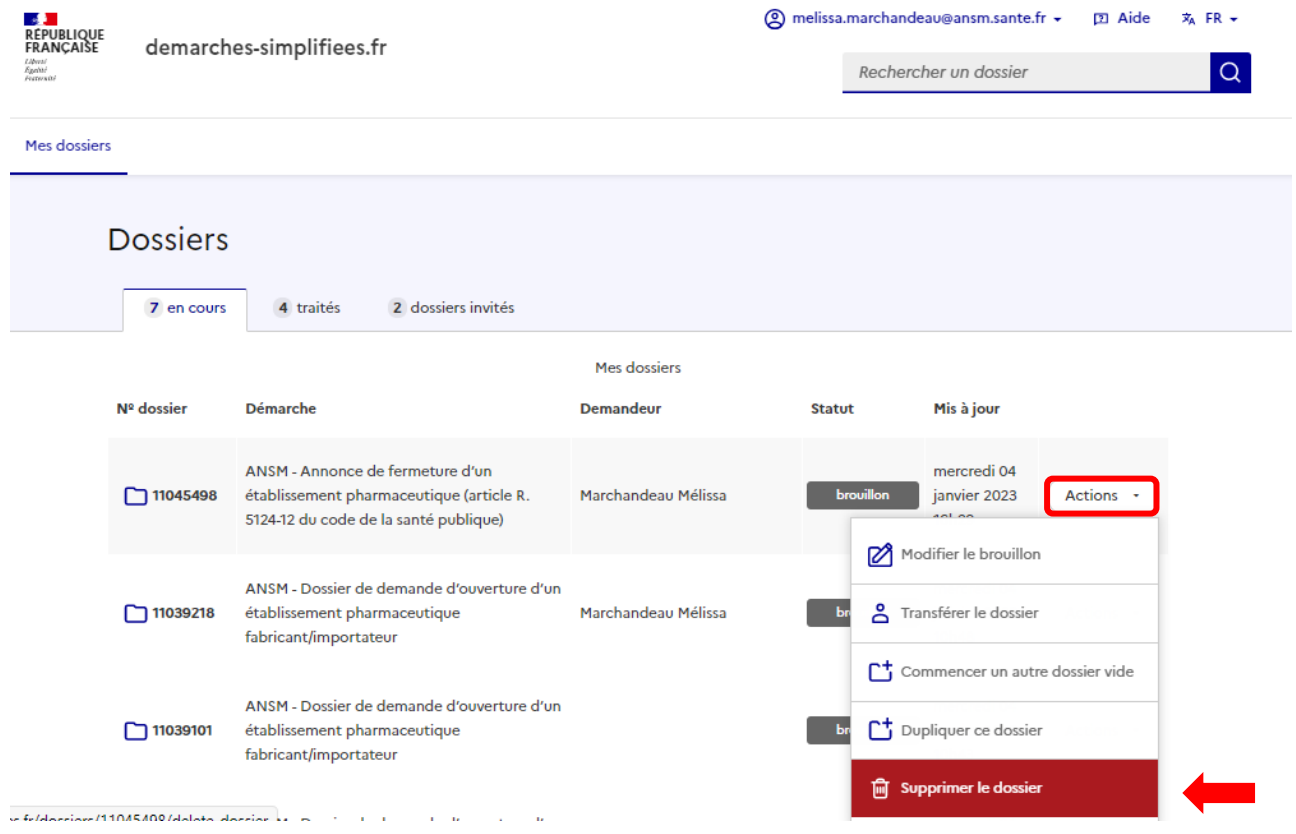

Un message apparaît à l'écran pour demander confirmation avant la suppression définitive. Une fois que le demandeur valide son action, le système génère un courriel automatique pour confirmer la suppression du dossier. Celui-ci est consultable à tout moment dans l'onglet **Supprimé récemment** qui est alors apparu. En cliquant sur cet onglet, puis **Restaurer**, le fichier supprimé peut être récupéré.

2 melissa.marchandeau@ansm.sante.fr → **四 Aide**  $\overline{x}_A$  FR  $\overline{x}$ **RÉPUBLIQUE** demarches-simplifiees.fr  $\alpha$ Rechercher un dossier Mes dossiers **Dossiers** 1 supprimé récemment 6 en cours 1 dossier invité 4 traités **Raison** de Date de Nº dossier Démarche suppression suppression ANSM - Annonce de fermeture d'un établissement pharmaceutique (article R. 5124-12) 06/01/2023 du code de la santé publique) Accessibilité : partiellement conforme | Mentions légales | Gestion des cookies

### <span id="page-15-0"></span>**Duplication du dossier**

Pour commencer un nouveau dossier sur une démarche déjà réalisée, il est possible de dupliquer un dossier, par exemple l'état des lieux annuel de l'année précédente. Pour cela, se connecter à **demarchessimplifiees.fr,** rechercher le dossier en question et cliquer sur le bouton **Actions** puis **Dupliquer ce dossier.** Un nouveau dossier est créé à l'état de brouillon, identique à celui dupliqué. Il est alors possible de le vérifier, l'adapter puis le déposer.

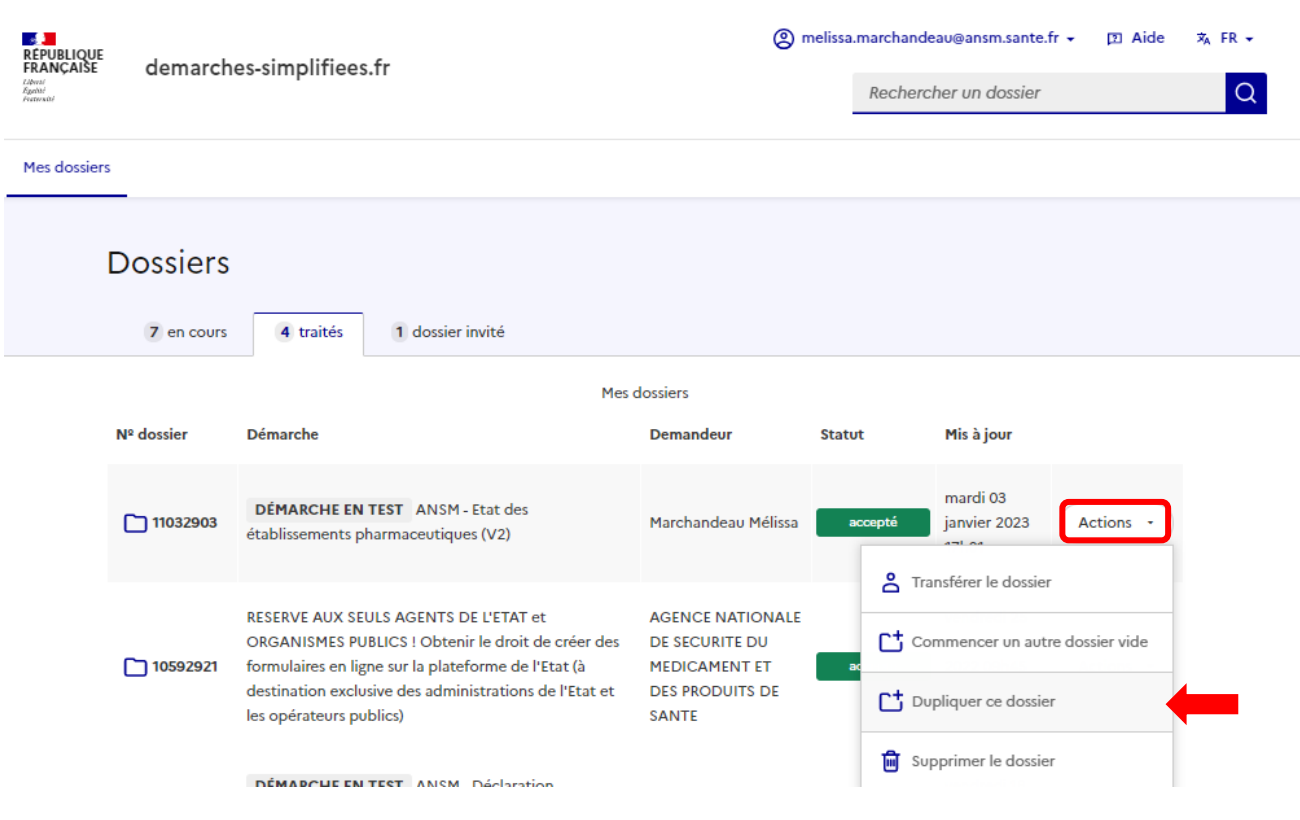

La durée de stockage des dossiers sur **demarches-simplifiees.fr** est limitée. Elle est fixée par défaut à 12 mois et peut, le cas échéant, être prolongée jusqu'à 36 mois sur demande de l'ANSM aux administrateurs de **demarches-simplifiee.fr**. Il est recommander de vérifier la durée de stockage de la démarche car il ne sera possible de dupliquer que les démarches encore stockées dans la plateforme.

# <span id="page-16-0"></span>**5. Soumission du dossier à l'ANSM**

<span id="page-16-1"></span>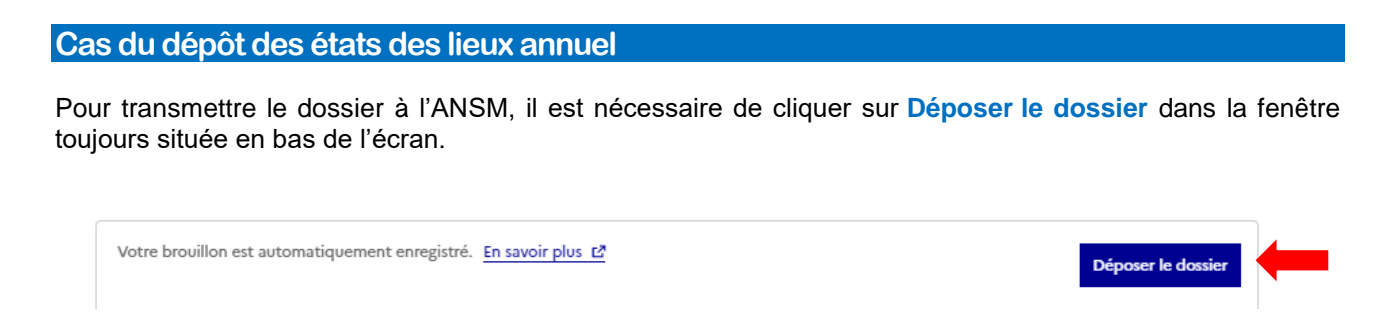

**Le dossier ne peut maintenant plus être modifié.** Un message s'affiche alors à l'écran pour confirmer la soumission du dossier, qui reste accessible en cliquant sur **Accéder à votre dossier**.

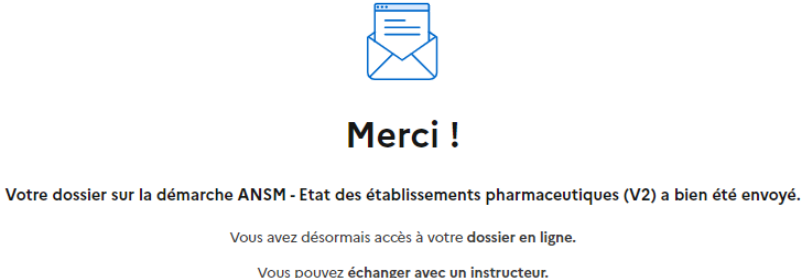

Vous pouvez échanger avec un instructeur.

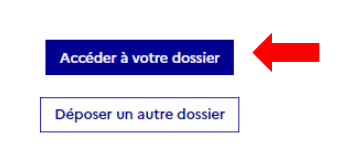

Le dépôt des états des lieux annuels étant une démarche déclarative, le dossier ne passe pas par une étape d'instruction et bascule automatiquement dans le statut **accepté**. Le demandeur reçoit automatiquement sur sa messagerie personnelle deux notifications générées par l'application :

- un accusé réception indiquant que le dossier a bien été déposé,
- un accusé d'acceptation indiquant que le dossier a bien été enregistré.

**Le statut « accepté » ne présume pas de la conformité de la composition de l'état des lieux aux dispositions de la décision du Directeur général de l'ANSM en vigueur.** L'ANSM peut, à tout moment, demander aux établissements pharmaceutiques de compléter leur déclaration.

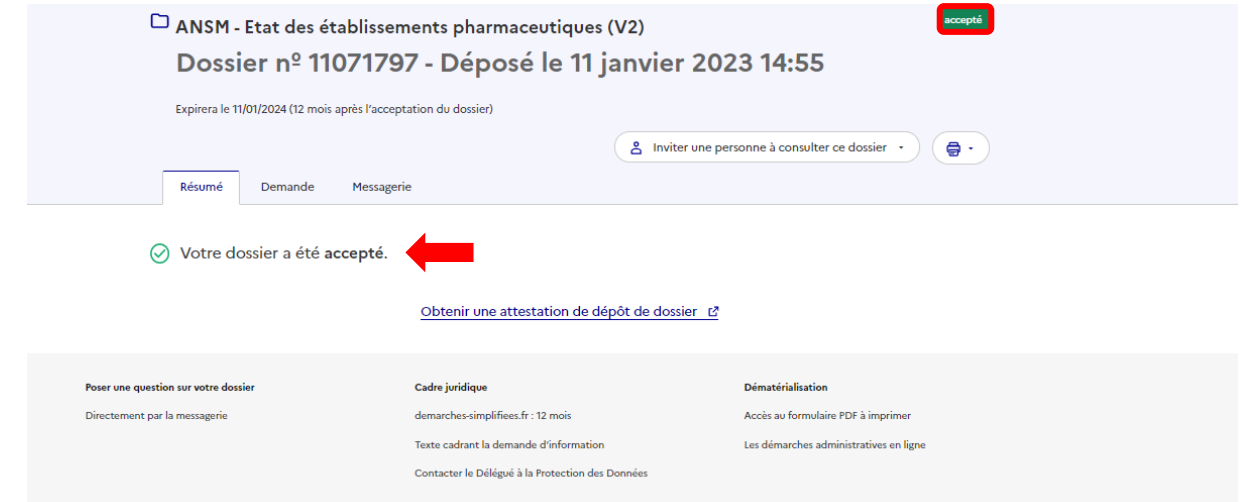

### <span id="page-17-0"></span>**Cas des autres démarches**

Pour transmettre le dossier au service instructeur de l'ANSM, il est nécessaire de cliquer sur **Déposer le dossier** dans la fenêtre toujours située en bas de l'écran.

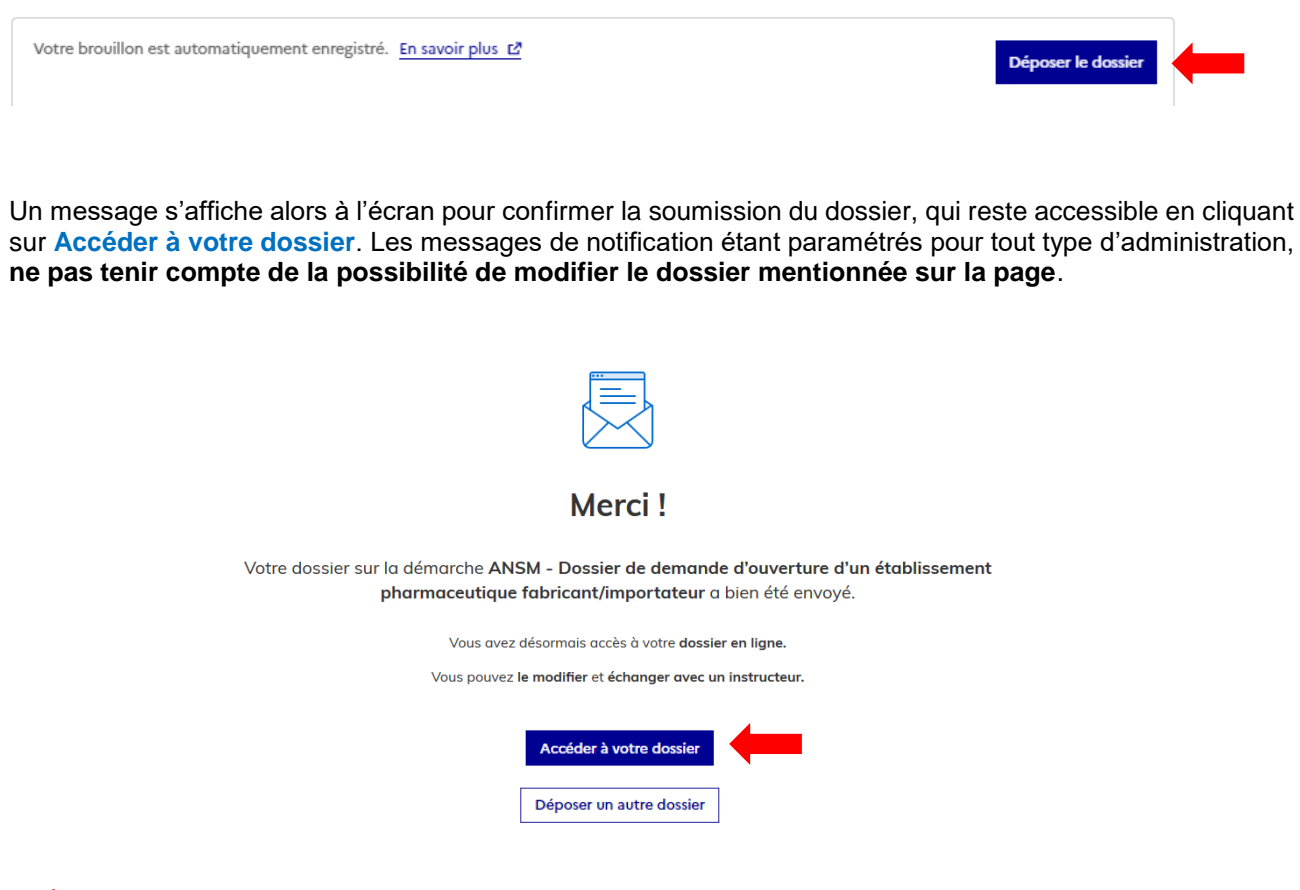

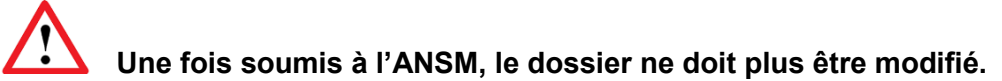

Un message est généré automatiquement dans la messagerie dédiée pour confirmer la bonne soumission du dossier à l'ANSM. Un courriel est également envoyé par le système à l'adresse personnelle du demandeur. Ces messages de notification étant paramétrés pour tout type d'administration, ne pas tenir compte de la possibilité de modifier le dossier mentionnée sur la page.

Une fois soumis, le dossier passe du statut « **brouillon** » au statut « **en construction** ». Il devient alors visible par l'administration et **ne doit plus être modifié**. Le service instructeur de l'ANSM procède alors à l'évaluation de la recevabilité du dossier.

Les fonctionnalités « **Inviter une personne à modifier ce dossier** » et « **Modifier mon dossier** » ne doivent plus être utilisées à ce stade de la demande.

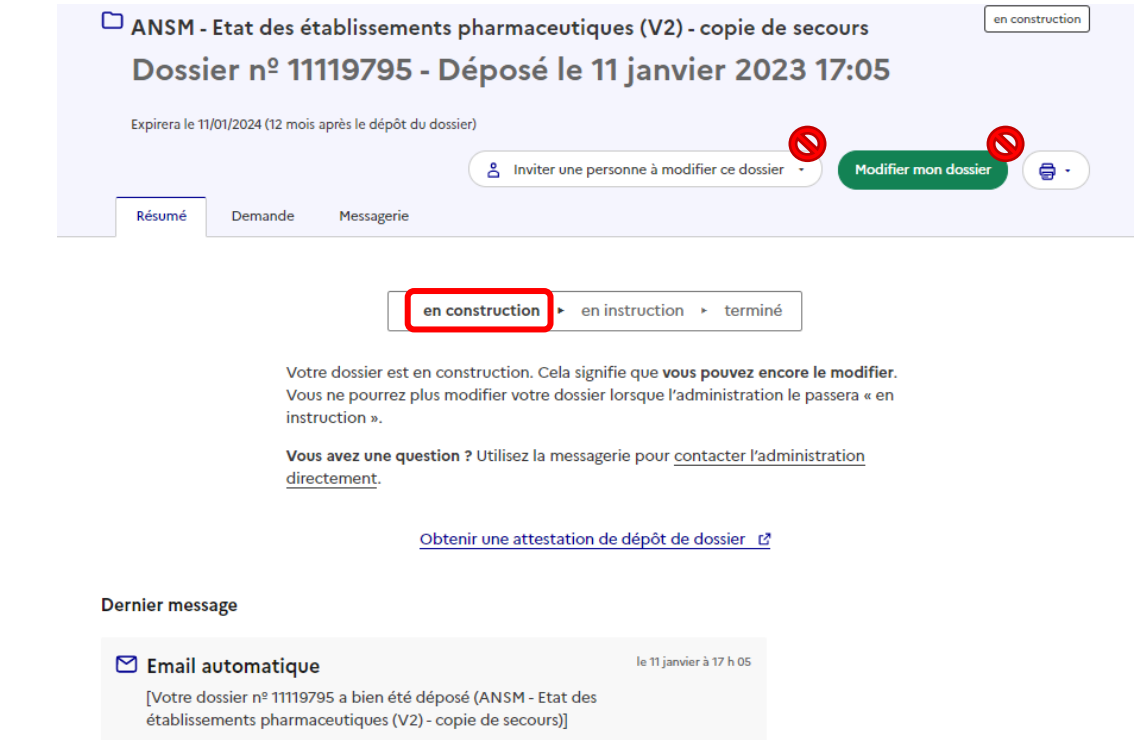

Une fois le dossier soumis à l'ANSM, il est possible de visualiser son contenu à tout moment en cliquant sur l'onglet **Demande**.

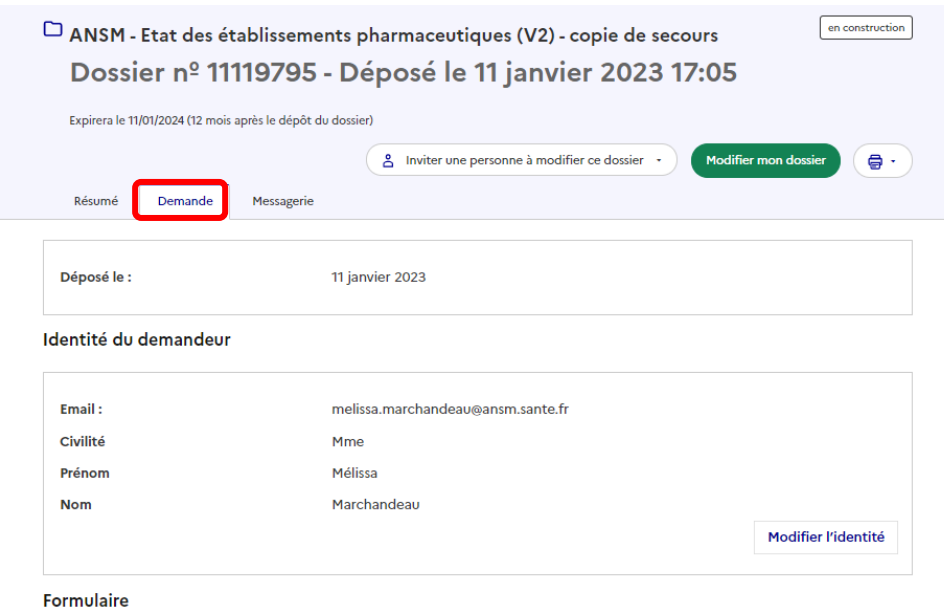

Au sein du dossier déposé, un fil de messagerie est accessible en haut de page, dans l'onglet **Messagerie**, qui permet d'échanger avec le service instructeur de l'ANSM. Après avoir saisi le corps du texte, cliquer sur le bouton **Envoyer le message**. Il est également possible d'envoyer une pièce jointe par la messagerie.

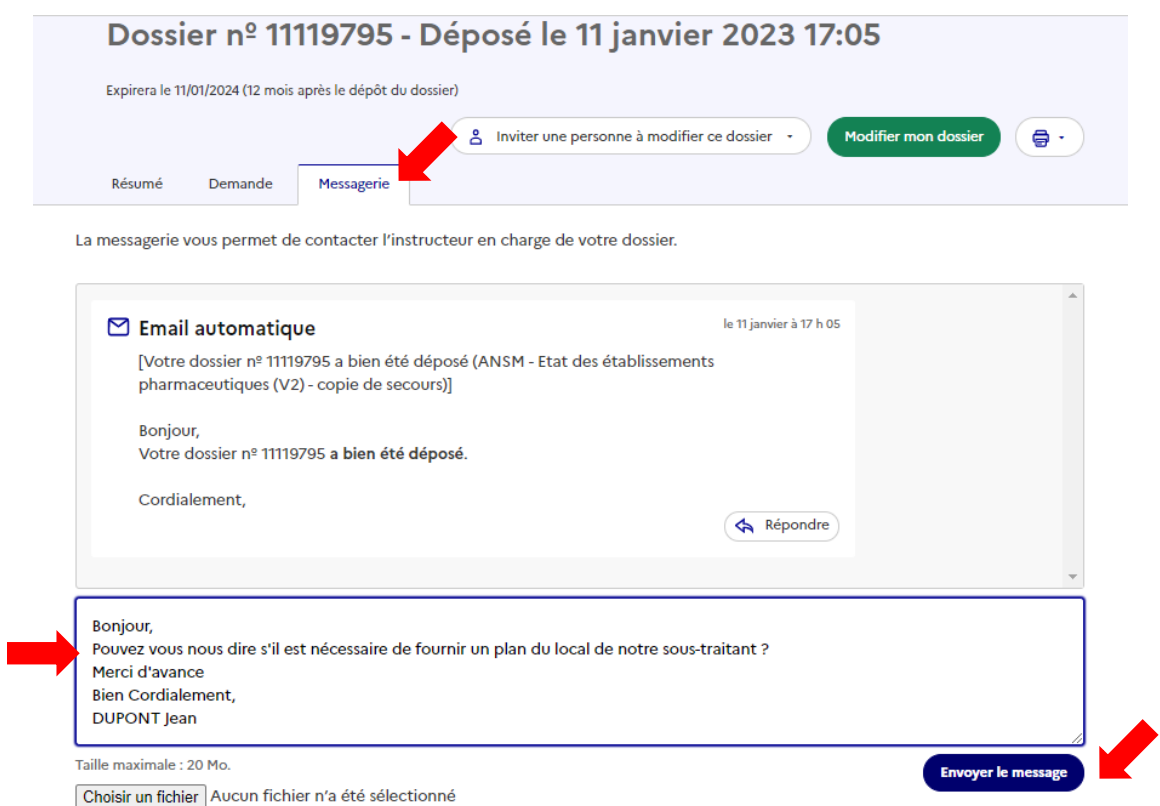

Le rédacteur du message est identifié par son adresse électronique abrégée. Par exemple « jean.dupont » pour une adresse correspondant à « jean.dupont@gmail.com ». S'il s'agit d'un invité, ce statut est précisé à côté de l'adresse électronique abrégée.

Attention, le message en cours de rédaction est perdu si le rédacteur quitte la page de la messagerie avant d'avoir envoyé son message.

Une fois le message envoyé, une notification apparaît en haut de page pour confirmer le bon envoi du message.

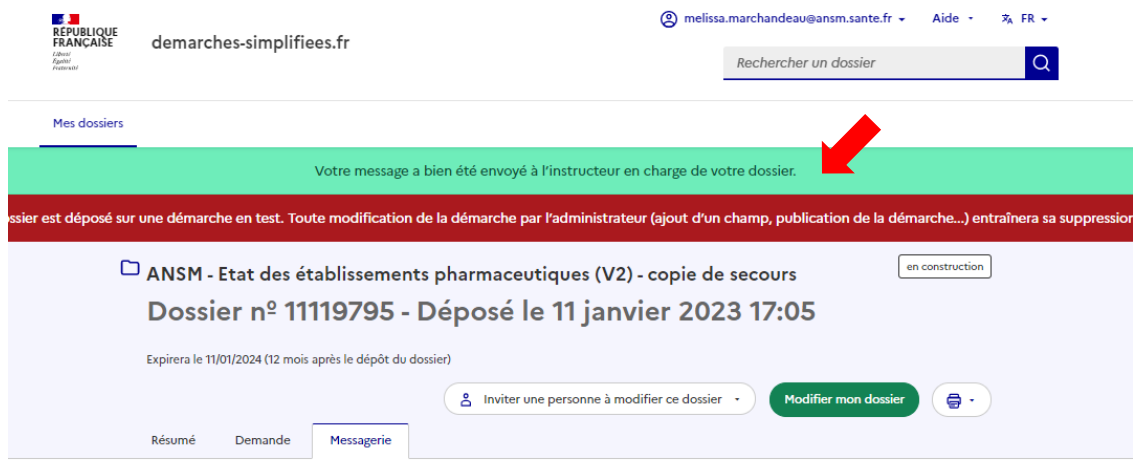

La messagerie vous permet de contacter l'instructeur en charge de votre dossier.

# <span id="page-20-0"></span>**6. Traitement des dossiers par l'ANSM**

Les courriels sont envoyés par la messagerie automatique de l'application DS, **pensez à vérifier parmi les courriels indésirables si vous ne recevez pas des courriels concernant votre dossier.**

### <span id="page-20-1"></span>**Cas particulier du dépôt des états des lieux annuel**

Le dépôt des états des lieux annuels étant une démarche déclarative, le dossier ne passe pas par les étapes **En construction** et **En instruction** mais bascule automatiquement dans le statut **accepté** dès la soumission. Les étapes décrites ci-dessous ne s'appliquent donc pas à ce type de démarche.

Pour autant, les états des lieux étant consultés très régulièrement par les inspecteurs et évaluateurs de l'ANSM, il est nécessaire de respecter scrupuleusement les modalités définies par la décision du directeur général de l'ANSM en vigueur. L'ANSM peut, à tout moment, demander aux établissements pharmaceutiques de compléter leur déclaration.

En cas de questions, il est déconseillé d'utiliser la messagerie dédiée pour cette démarche mais il est possible de contacter l'ANSM par courrier électronique à l'adresse suivante : [ipplf@ansm.sante.fr](mailto:ipplf@ansm.sante.fr)

#### <span id="page-20-2"></span>**Réception du dossier**

Le système génère à l'ANSM des alertes de dépôts de nouveaux dossiers une fois par 24h. Un instructeur procède alors à l'évaluation de la recevabilité du dossier en vérifiant sa bonne complétude, au regard de la décision du directeur général de l'ANSM en vigueur. Cette décision est accessible sur le site internet de l'ANSM.

Dans l'application **demarches-simplifiees.fr**, le dossier soumis apparaît sous le statut « **En construction** » durant la phase de recevabilité.

Les fonctionnalités « Inviter une personne à modifier ce dossier » et « Modifier mon dossier » ne doivent pas être utilisées par le demandeur.

Les échanges concernant le traitement d'un dossier soumis à l'ANSM se font **uniquement** par la messagerie dédiée.

En cas de questions pratiques, il est possible de contacter l'ANSM par courrier électronique à l'adresse suivante : [ipplf@ansm.sante.fr](mailto:ipplf@ansm.sante.fr)

#### <span id="page-20-3"></span>**Recevabilité du dossier**

**Si le dossier est incomplet et/ou jugé non recevable** : l'usager reçoit un courriel de **demarchessimplifiees.fr** indiquant qu'un instructeur lui a écrit sur la messagerie dédiée et l'invitant à se connecter à son compte pour accéder au contenu du message de l'ANSM.

En cliquant sur le dossier concerné puis sur l'onglet « **Messagerie** », il pourra alors consulter la lettre de non recevabilité du dossier et, le cas échéant, envoyer les pièces complémentaires par la messagerie dédiée.

**Les pièces complémentaires déposées dans la messagerie dédiée doivent obligatoirement être nommées conformément aux règles de nommage définies par l'ANSM, et qui figurent en annexe de cette notice explicative.**

**Si le dossier est complet et jugé recevable** : l'usager reçoit à la fois un courriel de **demarches-simplifiees.fr** indiquant qu'un instructeur lui a écrit sur la messagerie dédiée et l'invitant à se connecter à son compte pour accéder au contenu du message de l'ANSM, mais aussi un courriel annonçant que le dossier est passé en instruction.

En cliquant sur le dossier concerné puis sur l'onglet « Messagerie », il pourra alors consulter la lettre de recevabilité et son dossier aura le statut « **En instruction** ». Le cas échéant, l'ANSM communique des informations rappelant certaines exigences réglementaires à prendre en considération. La date de dépôt faisant foi pour le calcul des délais réglementaires sera celle correspondant à l'envoi du dernier complément dans la messagerie.

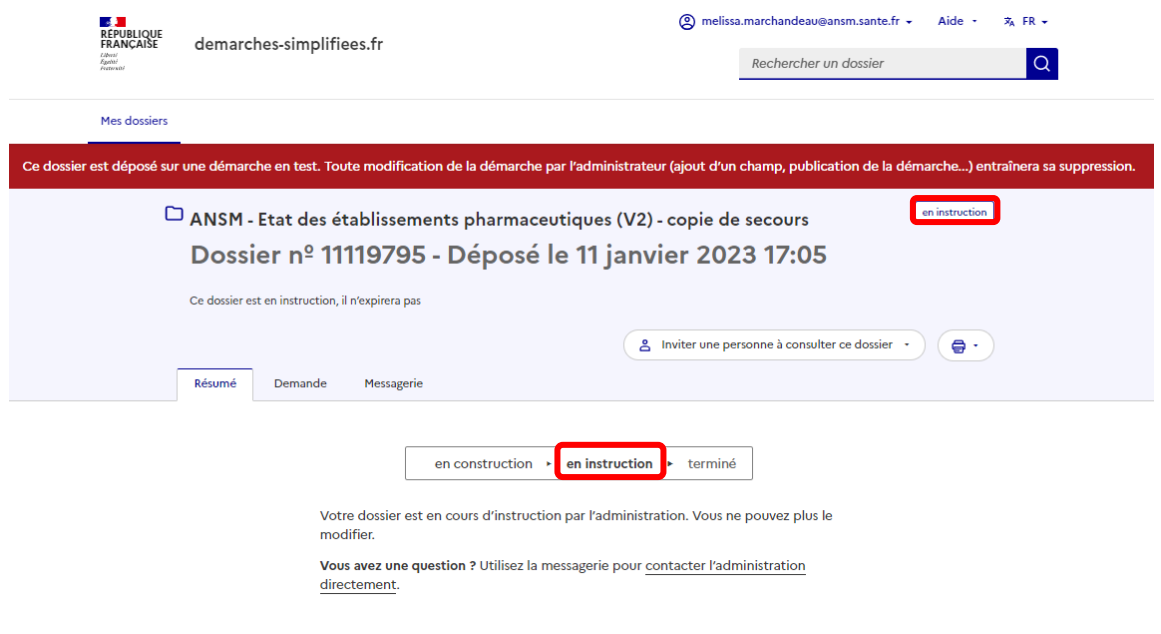

### <span id="page-21-0"></span>**Instruction du dossier**

er

Au stade **« En instruction »**, le service instructeur de l'ANSM procède à l'instruction du dossier.

Le demandeur peut visualiser le dossier à tout moment mais il n'est plus possible de le modifier ni de le supprimer. La messagerie reste accessible afin d'échanger avec le service instructeur de l'ANSM et d'envoyer des éléments complémentaires sous forme de messages ou sous forme de pièce jointe par la messagerie dédiée.

Le cas échéant, si un instructeur écrit dans la messagerie dédiée, l'usager reçoit un courriel de DS l'invitant à se connecter à son compte pour accéder au contenu du message de l'ANSM. Après avoir cliqué sur le dossier concerné et sur l'onglet « Messagerie », il peut alors répondre à l'instructeur de l'ANSM.

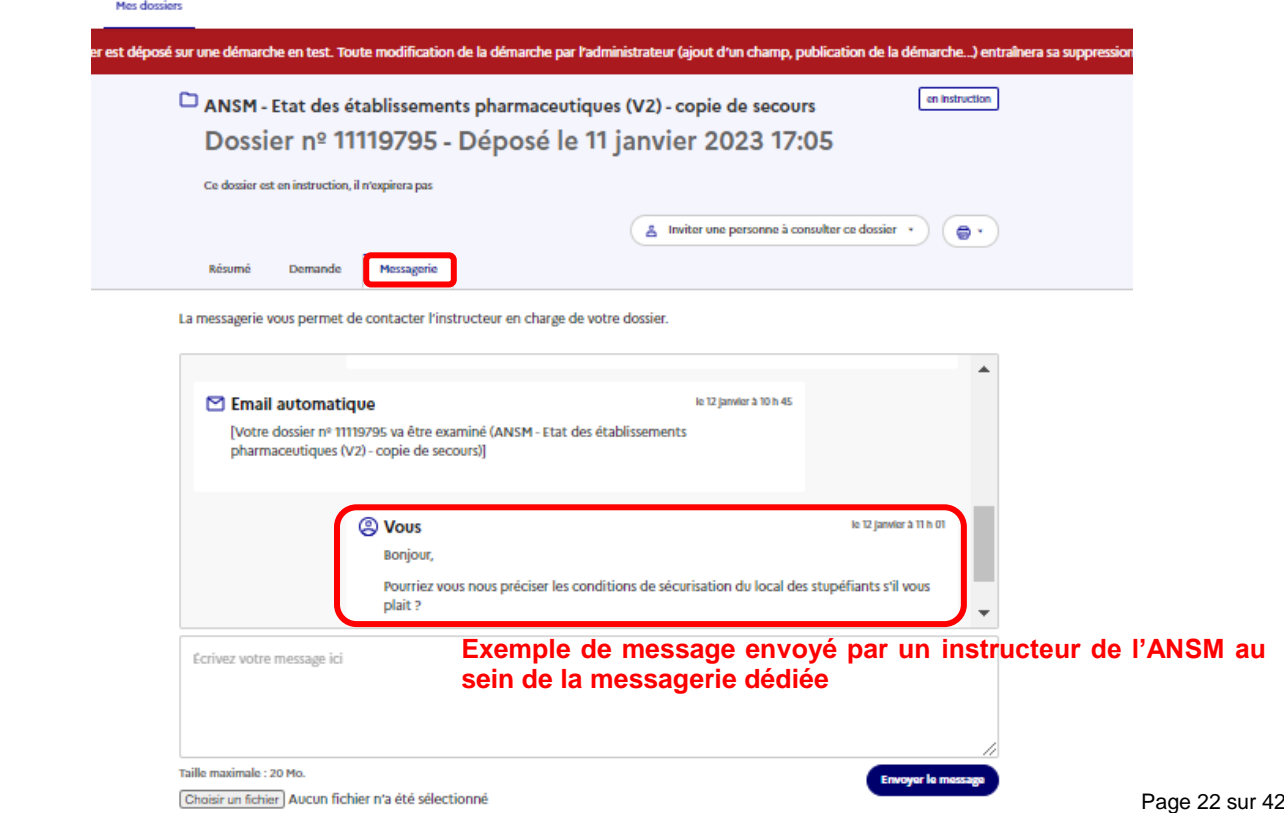

 **En cas d'envoi d'une nouvelle pièce justificative, en réponse à la demande de l'instructeur ANSM, il est obligatoire de la nommer conformément aux règles de nommage définies par l'ANSM, en annexe de cette notice explicative.**

## <span id="page-22-0"></span>**Clôture du dossier**

Une fois le dossier instruit, il existe 3 devenirs possibles pour un dossier :

- Accepté,
- Classé sans suite,
- Refusé.

Le changement de statut du dossier apparaît sur la page d'accueil, ainsi que dans l'onglet « **Résumé** » du dossier.

S'il le souhaite, l'instructeur peut laisser un commentaire pour justifier sa décision. Il apparaitra alors dans « *Motif de l'acceptation* / *du classement sans suite* / *du refus* ». En cas de classement sans suite et de refus, les détails du motif sont fournis dans courrier adressé au demandeur par la messagerie dédiée.

Quel que soit le devenir du dossier, le demandeur reçoit par courriel des notifications indiquant que l'ANSM lui a laissé un message dans la messagerie dédiée et l'invitant à se connecter à l'application pour consulter le nouveau statut de son dossier.

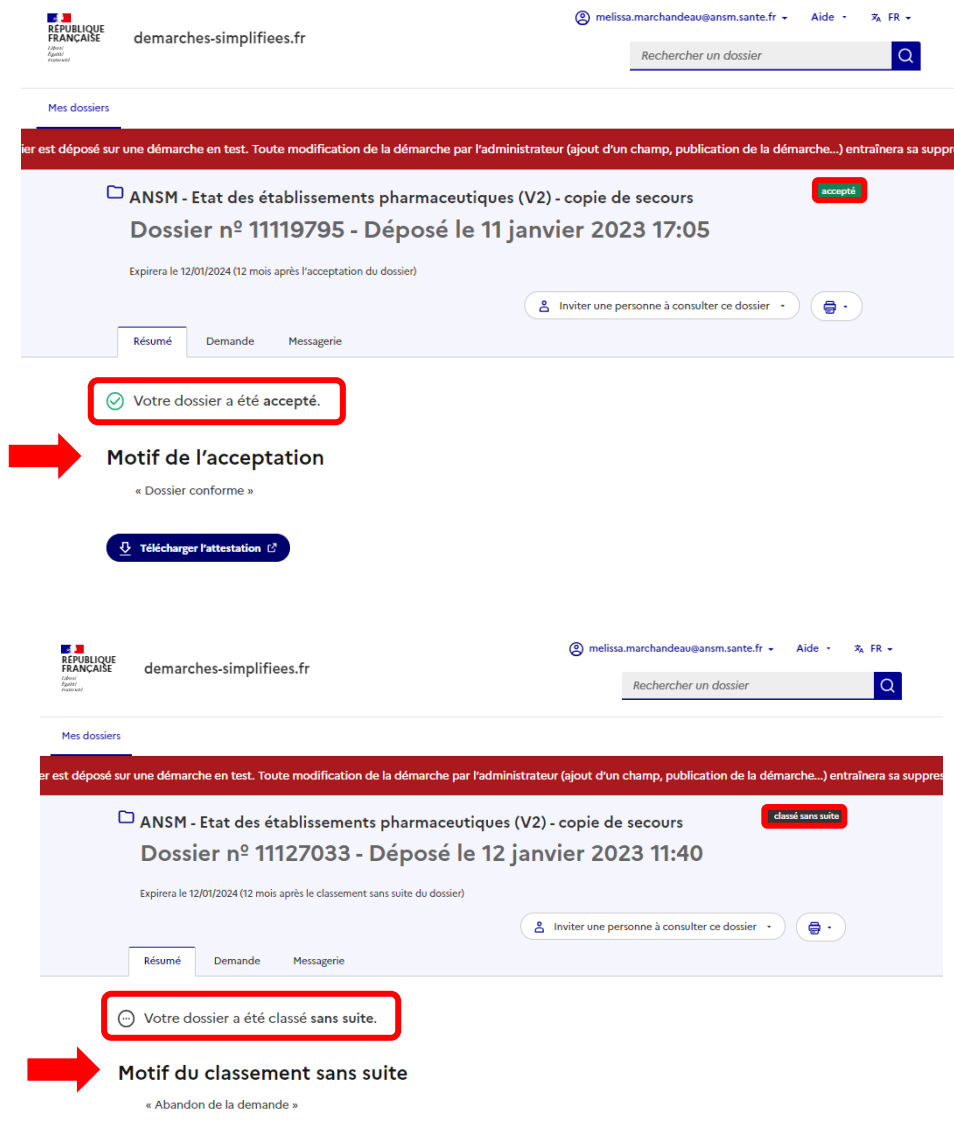

Obtenir une attestation de dépôt de dossier [2]

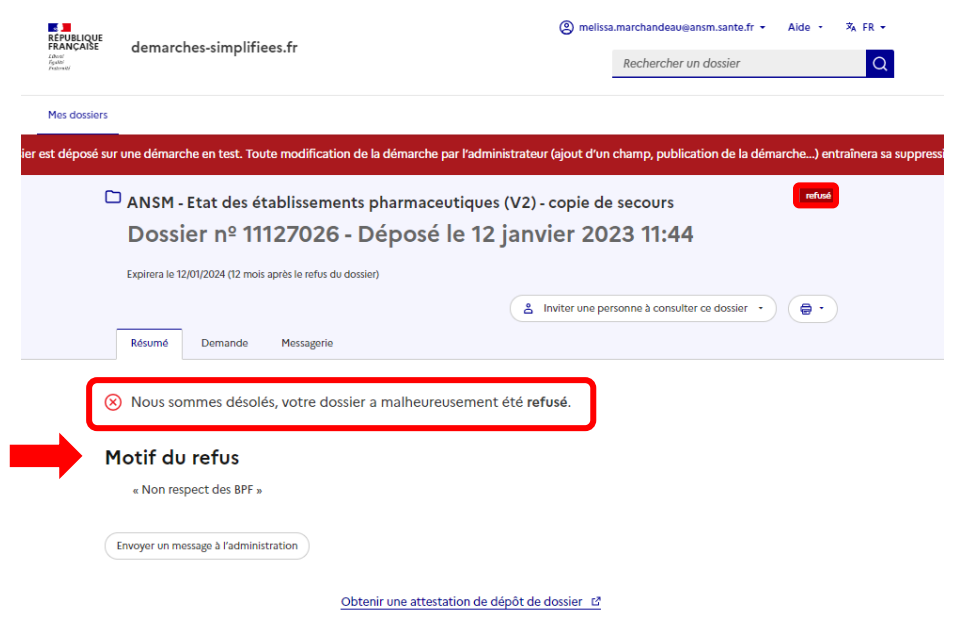

En se connectant à l'application, le demandeur peut consulter le message de l'instructeur, accompagné, le cas échéant, d'une pièce justificative. Il peut s'agir par exemple d'une lettre de non substantialité lors d'un classement sans suite, ou encore d'une décision favorable dans le cas d'un dossier accepté. Cette pièce peut être téléchargée.

Il est à noter que l'ANSM ne délivre plus de document papier concernant les autorisations d'ouverture des établissements pharmaceutiques. Elles sont directement mises en ligne dans la base de données communautaire EudraGMDP.

Sur la page d'accueil, dans l'onglet « **traités** » le demandeur peut visualiser le statut de ses dossiers clos.

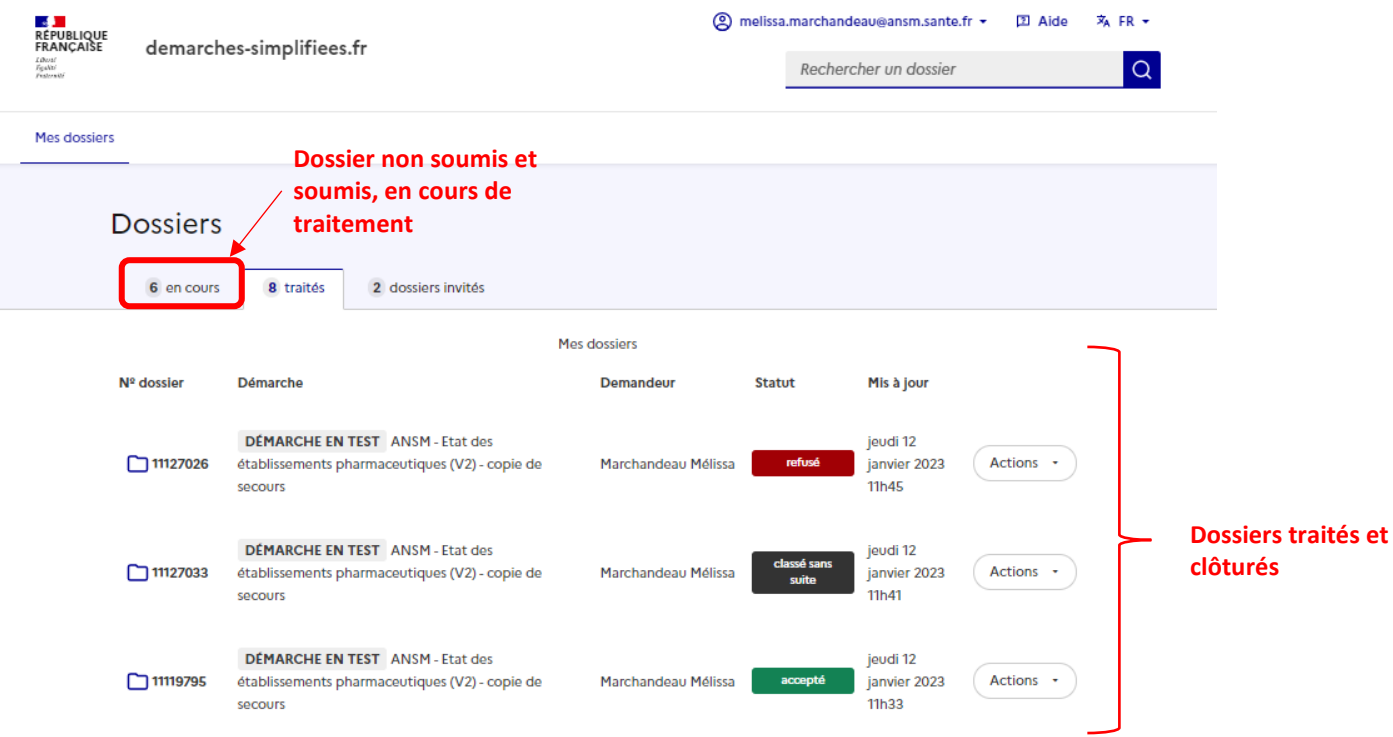

Il est nécessaire de sauvegarder son dossier une fois la démarche terminée car l'ANSM réalise, à échéance régulière, un archivage informatique des dossiers clôturés au sein de l'application. Cette action n'est pas visible par le demandeur mais a pour conséquence une désactivation de la messagerie dédiée et une perte de l'accès au document pour le télécharger. Pour récupérer le fichier, il est possible, avant l'archivage du dossier clôturé, de le télécharger sous format PDF en cliquant sur l'icône représentant une imprimante et en sélectionnant **Tout le dossier**. Le fichier s'affiche alors permettant de l'enregistrer ou de l'imprimer au besoin.

Dans le cas des états des lieux, l'archivage des fichiers n'aura pas lieu avant le 31 mars de l'année suivante afin de laisser aux établissements pharmaceutiques la possibilité de dupliquer le document de l'année précédente.

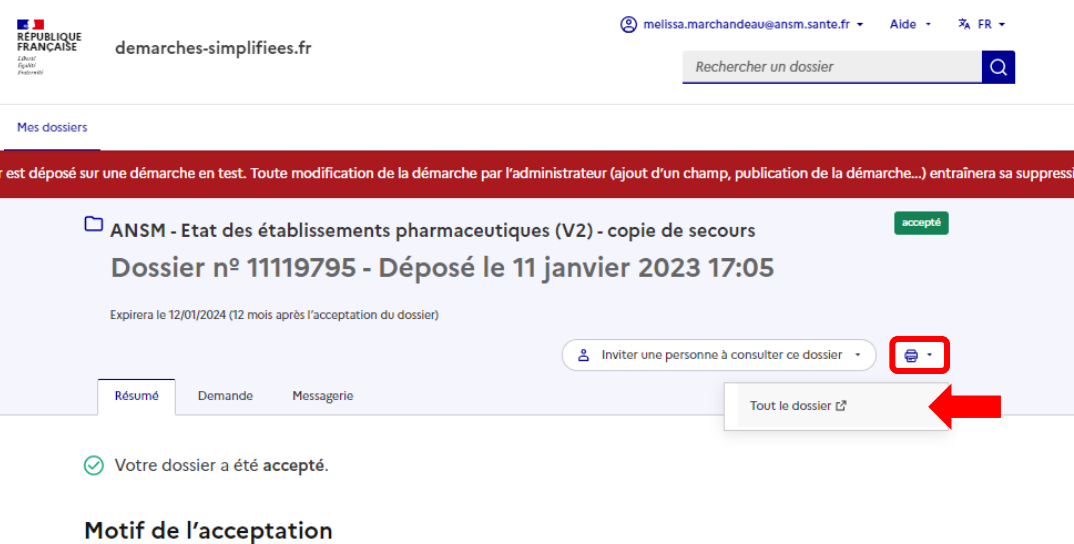

« Dossier conforme »

# <span id="page-25-0"></span>**7. Glossaire**

## <span id="page-25-1"></span>**Personnes**

- **Usager** : personne physique utilisant l'application demarches-simplifiees.fr pour déposer un dossier à l'ANSM pour le compte d'une entreprise ou pour son propre compte.
- **Demandeur** : personne physique ayant initié le dossier dans **demarches-simplifiees.fr** par l'intermédiaire de son adresse de messagerie et ayant les droits pour inviter un autre usager à modifier ou compléter le dossier. C'est également la seule personne pouvant soumettre le dossier.
- **Invité** : personne invitée par le demandeur à modifier ou compléter un dossier étant encore à l'état de brouillon. Un invité ne peut pas soumettre le dossier à l'ANSM, cette action reste à la main du demandeur.
- **Instructeur** : personne de l'ANSM ayant une action sur le dossier soumis par le demandeur.

### <span id="page-25-2"></span>**Dates**

- **Créé le** : date à laquelle le demandeur a initié le dossier en saisissant des données, avec génération automatique d'un brouillon non visible par les instructeurs de l'ANSM
- **En construction le** (ou Déposé le) : date de soumission du dossier à l'ANSM
- **En instruction le** : date à laquelle un instructeur ANSM fait passer le dossier en phase d'instruction
- **Mis à jour le** : date de la dernière modification ayant eu lieu sur le dossier, qu'il s'agisse de la modification d'un champ du brouillon ou de l'envoi d'un message au sein de la messagerie

## <span id="page-25-3"></span>**Etapes de la vie d'un dossier**

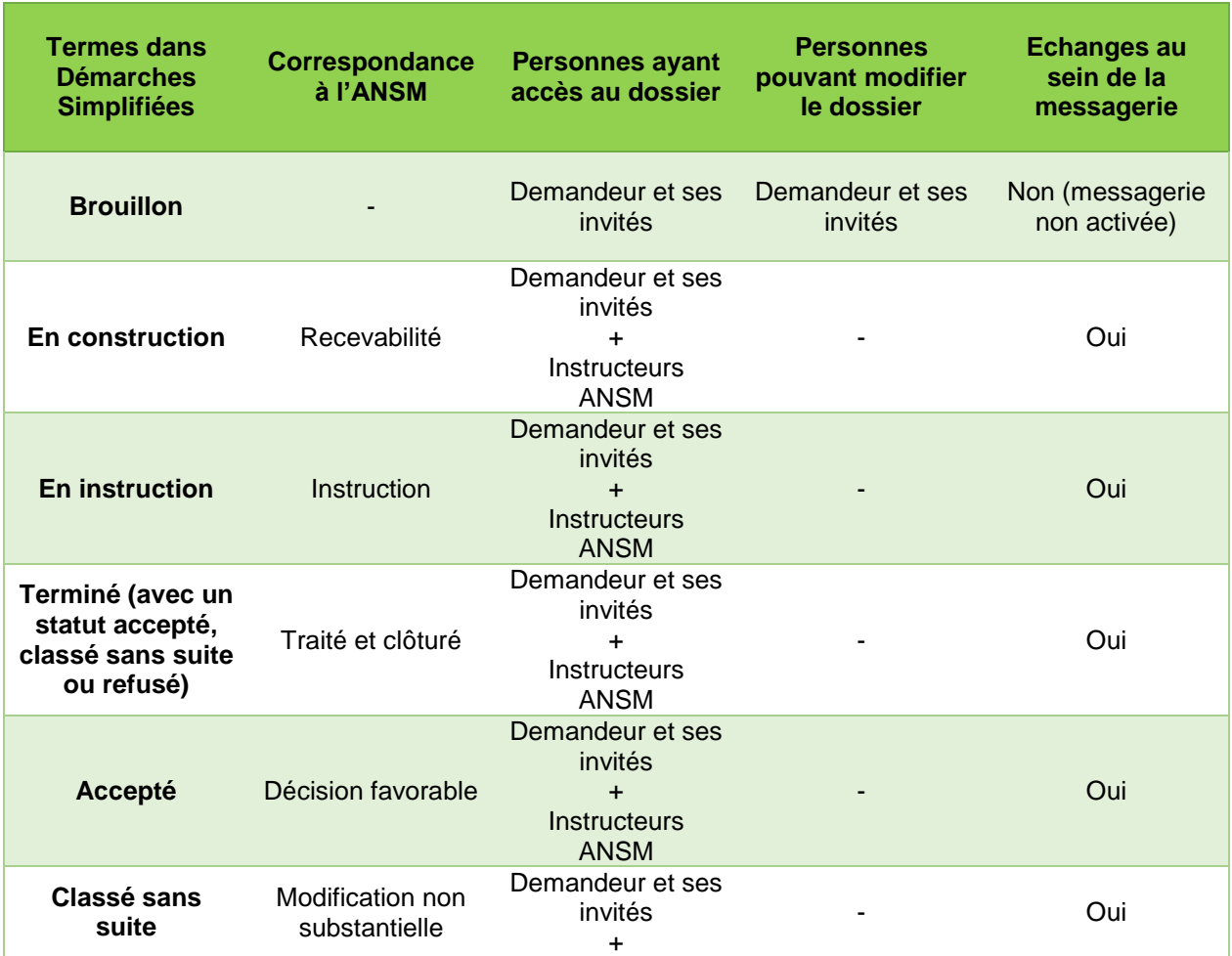

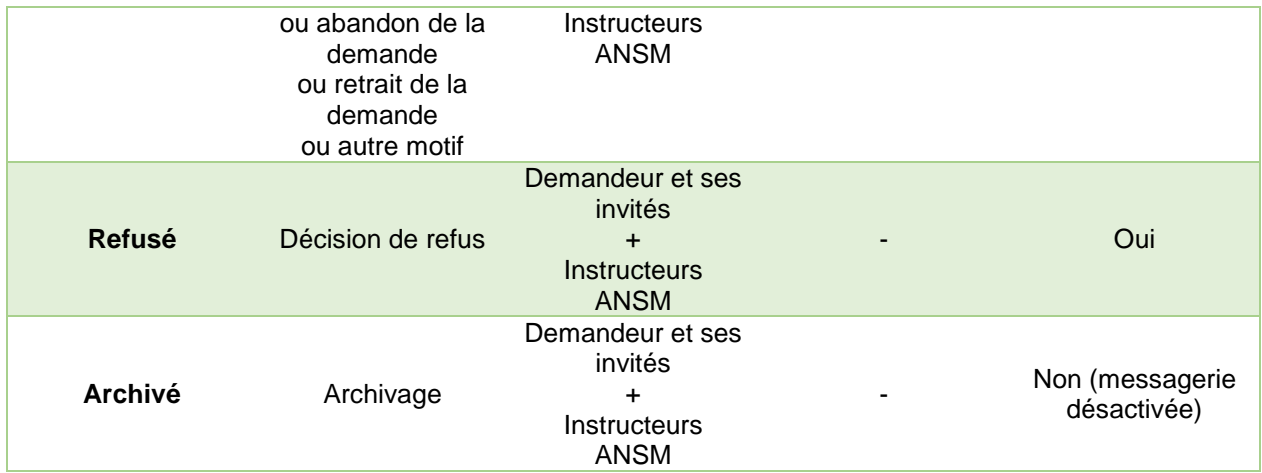

# <span id="page-27-0"></span>**8. Annexe**

## **Règles de nommage des documents électroniques envoyés à l'ANSM par la messagerie dédiée d'un dossier**

Les documents transmis à l'ANSM doivent être nommés conformément aux règles de nommage définies par l'ANSM. Les tableaux précisant quelles sont les abréviations ou dénomination à utiliser lors du nommage des documents sont présentés aux pages suivantes, par type de formulaire demande.

## <span id="page-27-1"></span>**Etat des lieux annuel**

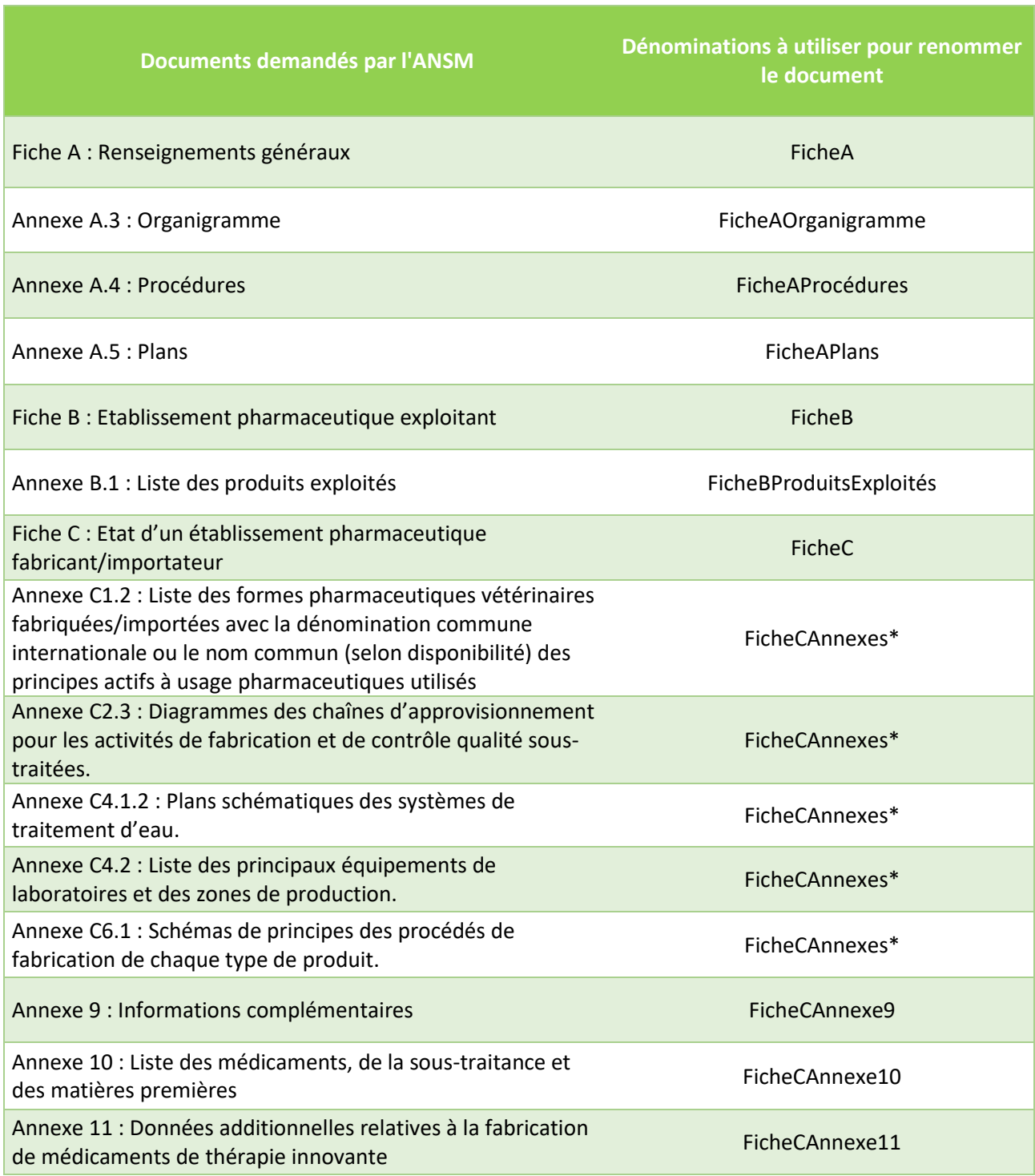

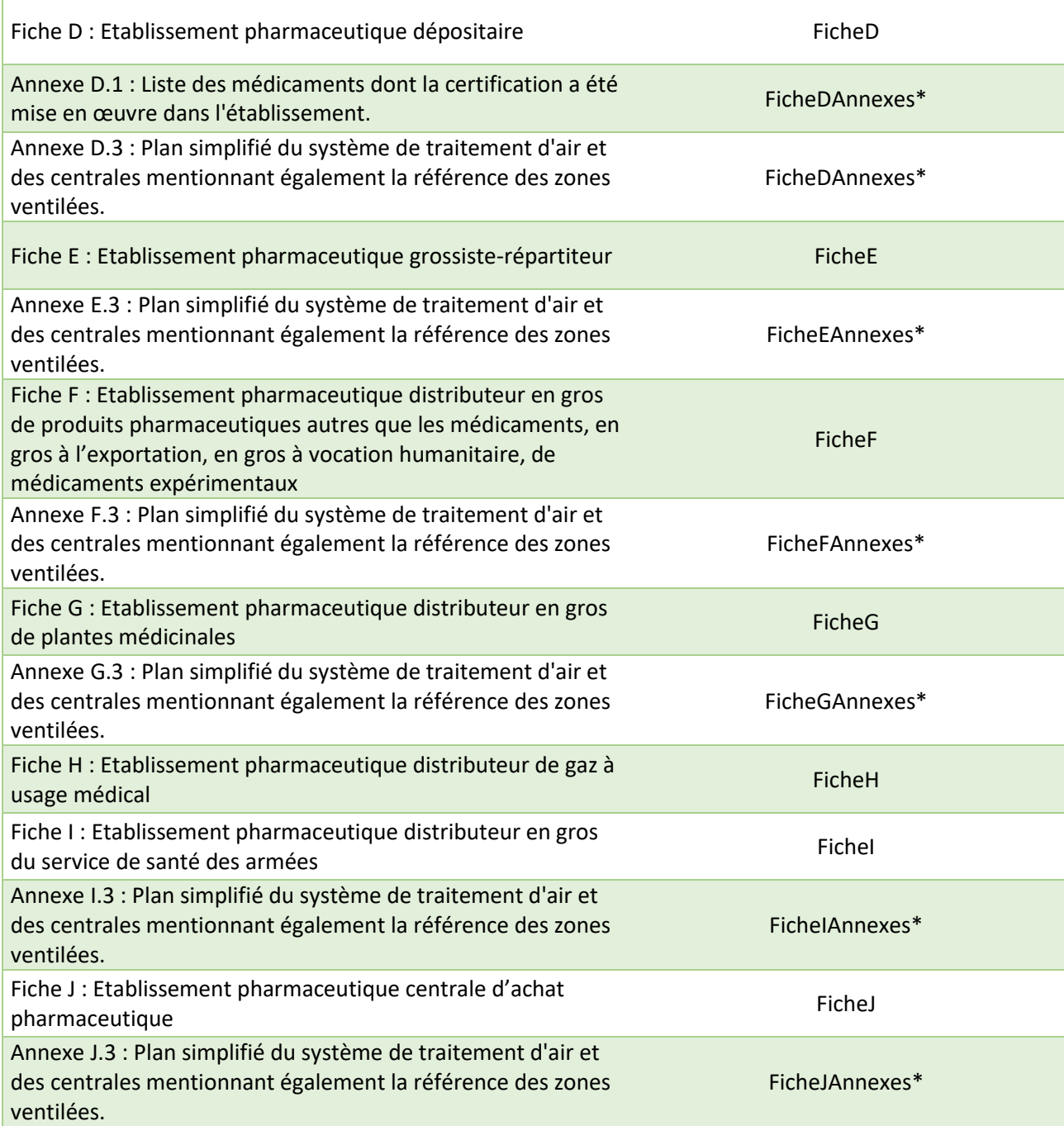

\* Les annexes non spécifiques peuvent être regroupées dans un même document intitulé FicheXAnnexes.

# <span id="page-29-0"></span>**Dossiers de demande d'ouverture**

# **Ouverture d'un établissement pharmaceutique fabricant/importateur**

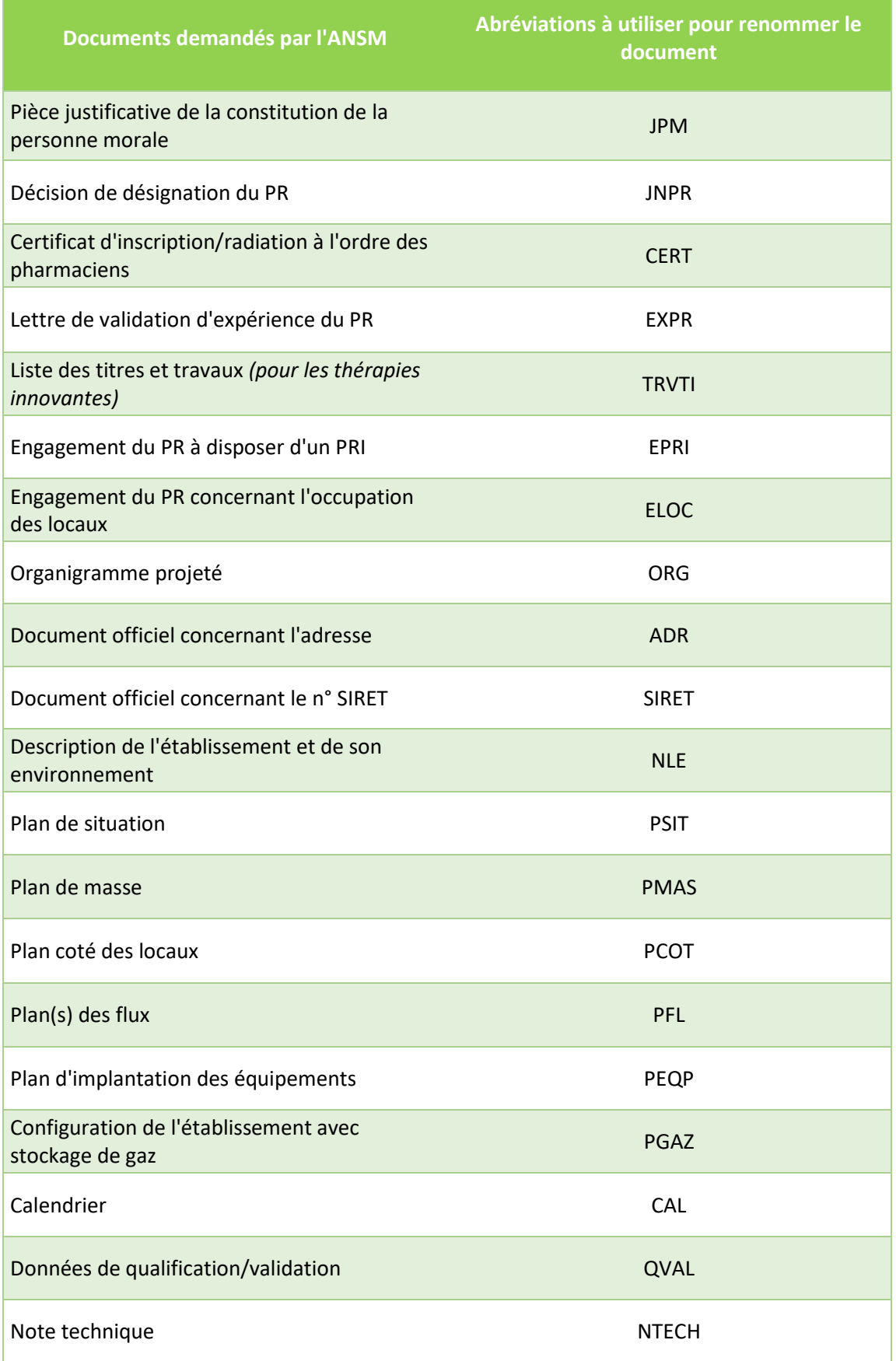

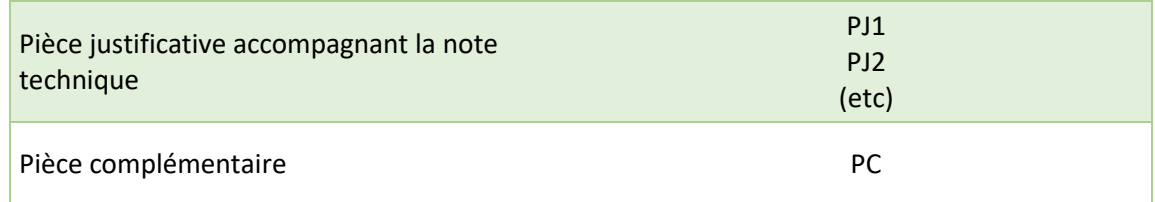

# **Ouverture d'un établissement pharmaceutique exploitant**

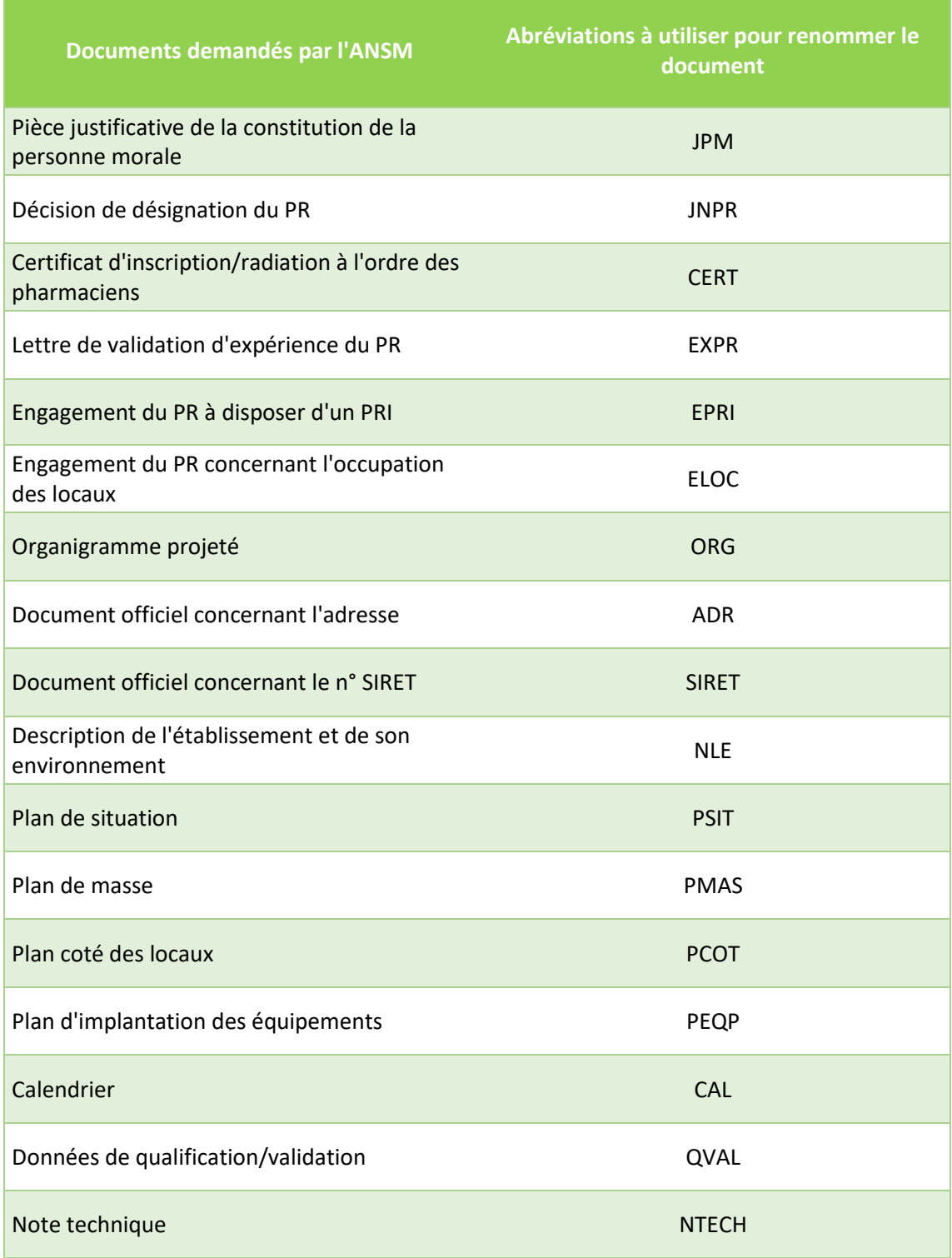

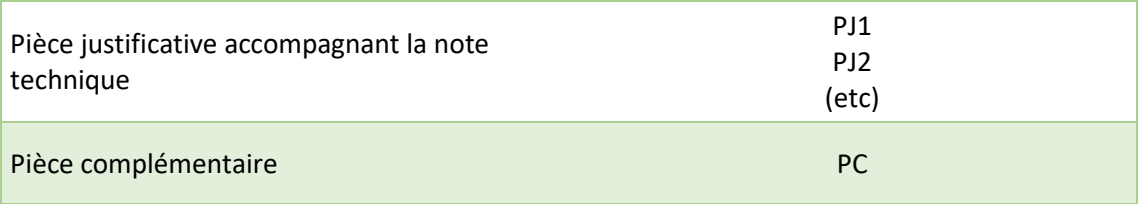

## **Ouverture d'un établissement pharmaceutique distributeur**

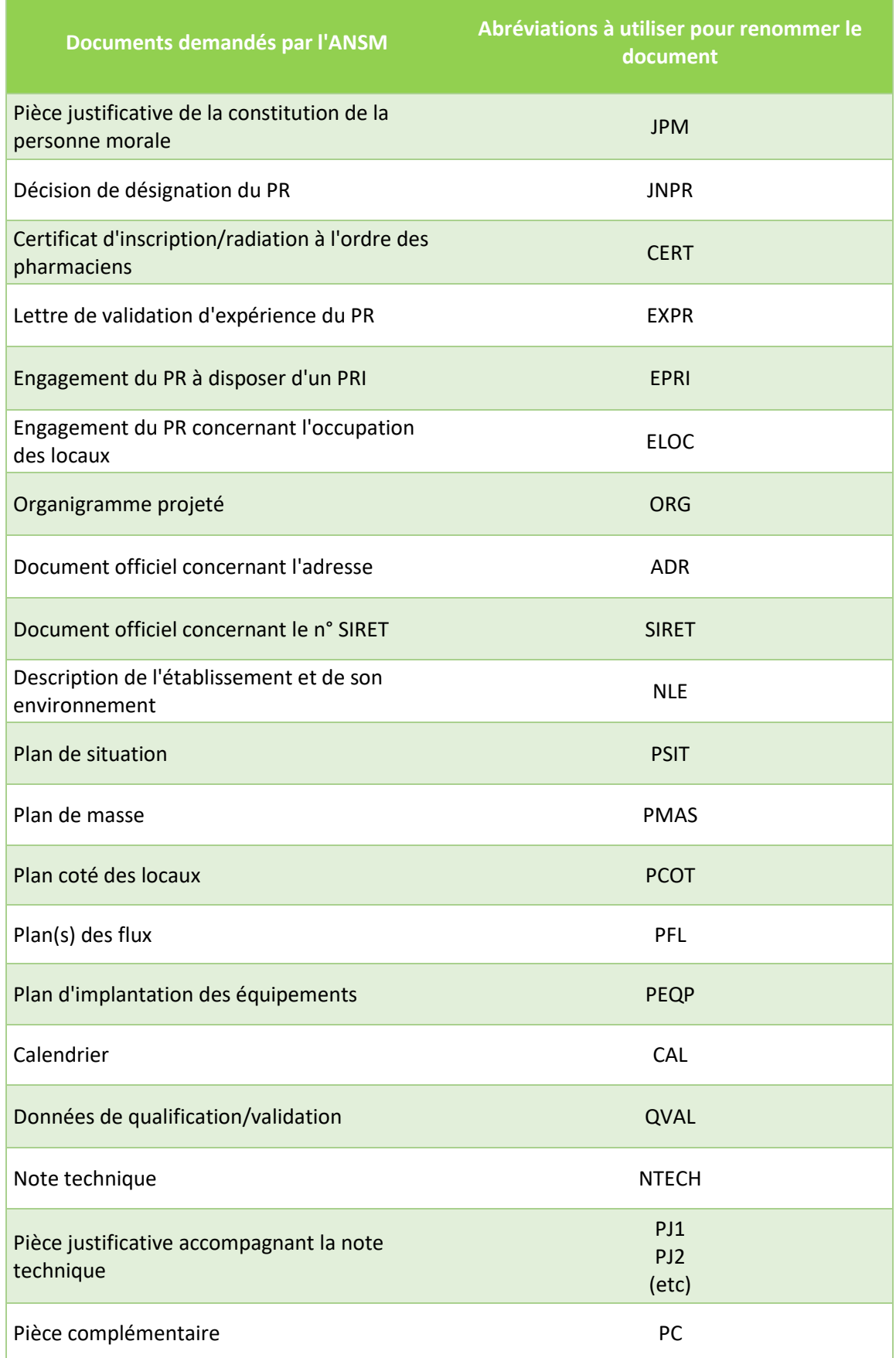

# **Ouverture d'un établissement pharmaceutique exploitant dans le cas d'un déménagement**

П

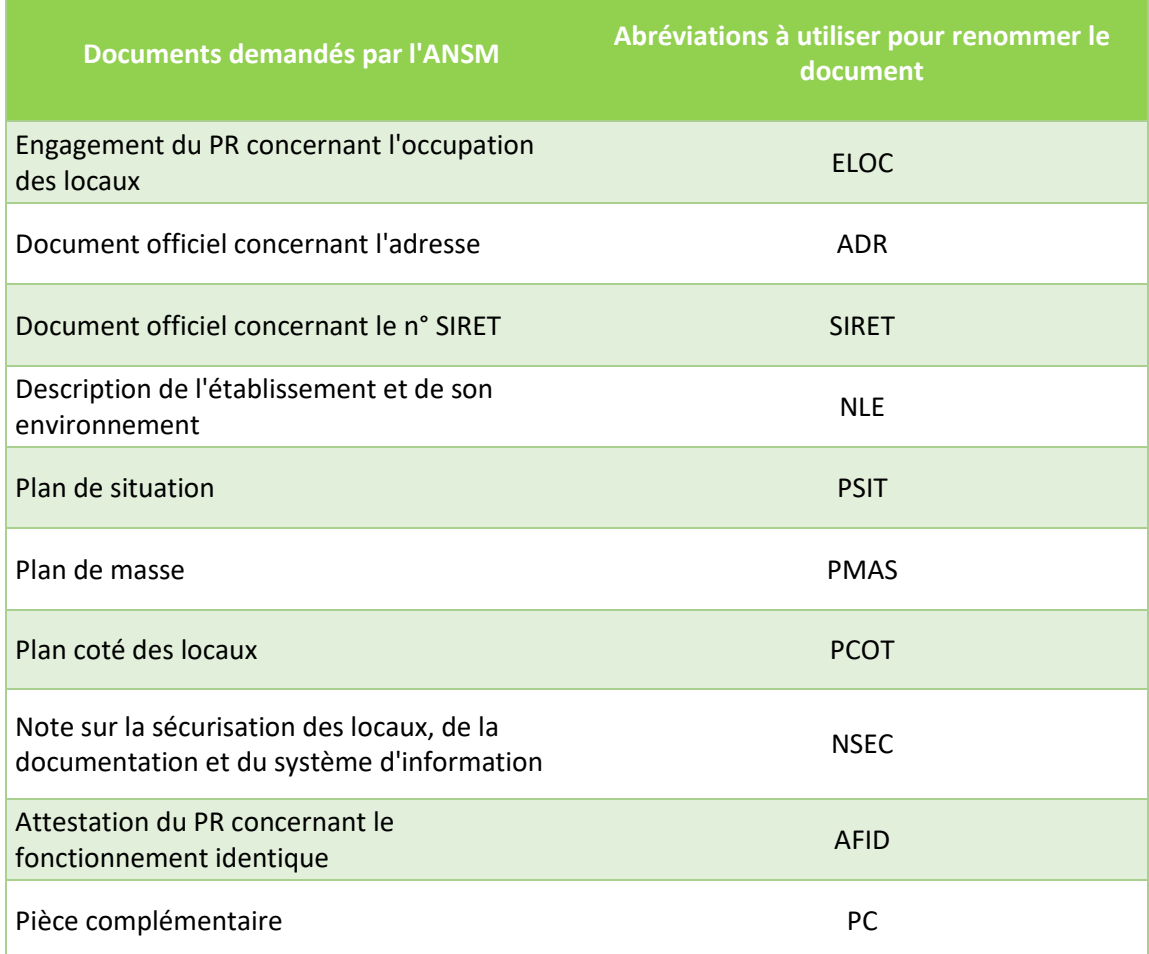

ń

**Ouverture d'un établissement pharmaceutique fabricant/importateur dont l'activité est limitée à la certification des lots dans le cas d'un déménagement**

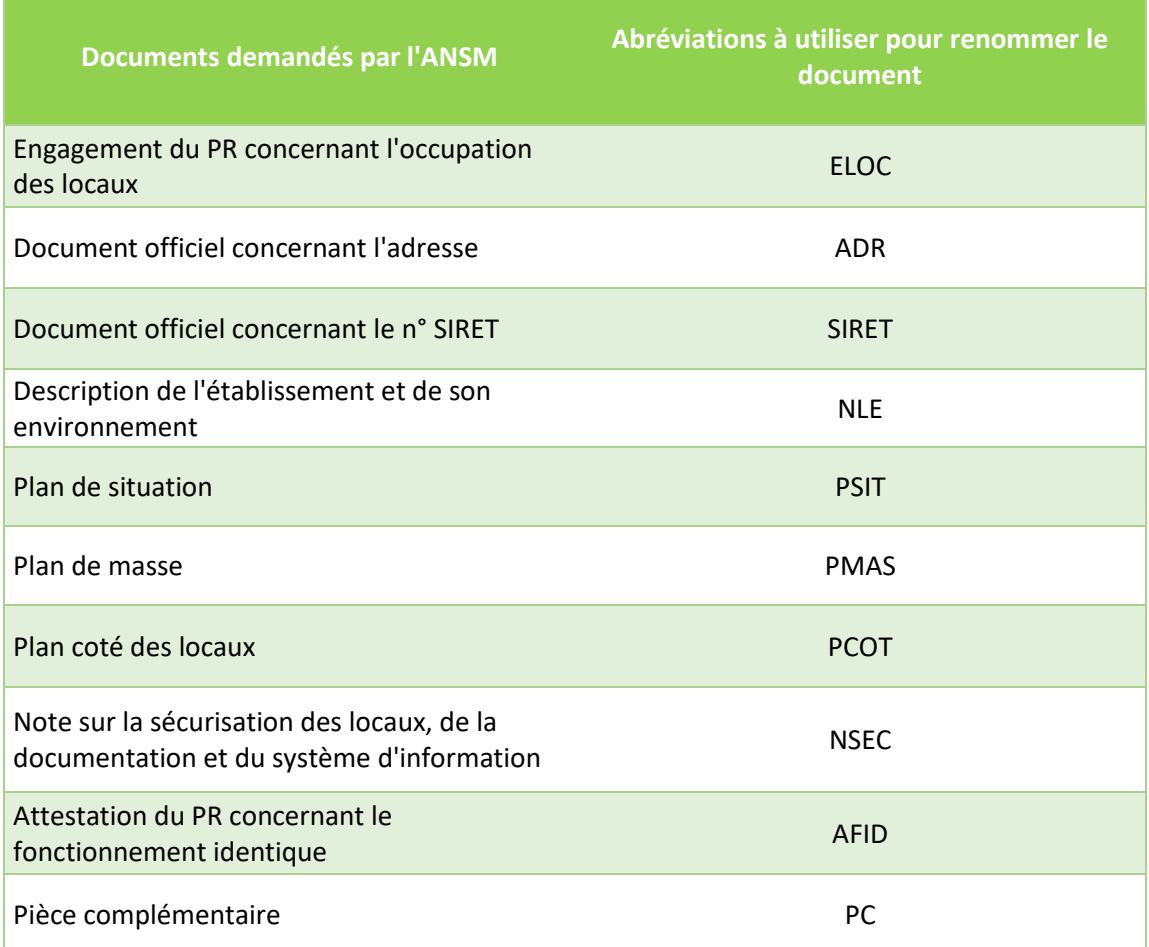

# <span id="page-35-0"></span>**Dossiers de demande de modifications soumises à autorisation préalable**

# **Modification soumise à autorisation préalable**

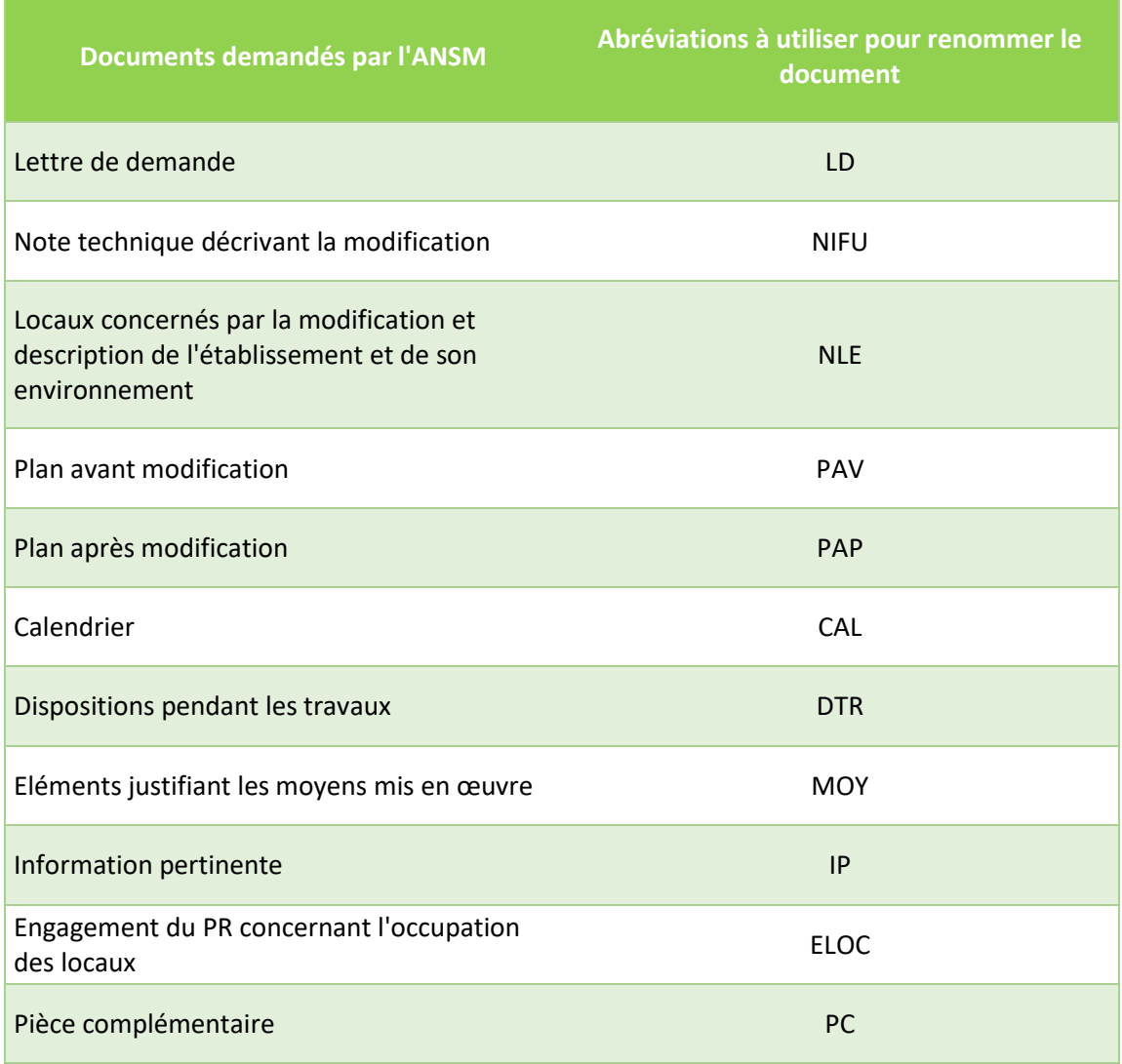

## **Changement de titulaire de l'autorisation d'ouverture d'un établissement pharmaceutique**

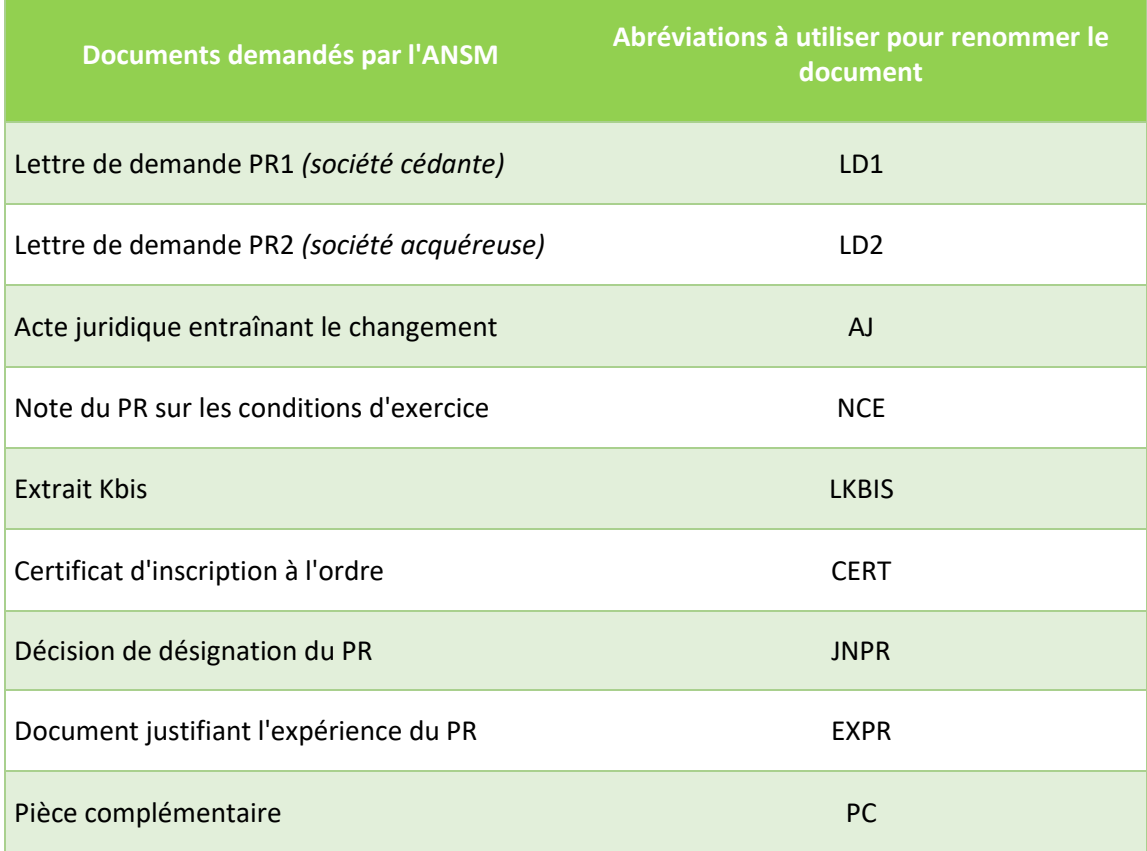

### **Mise à jour de l'autorisation d'ouverture d'un établissement pharmaceutique suite à changement de titulaire de l'autorisation d'ouverture**

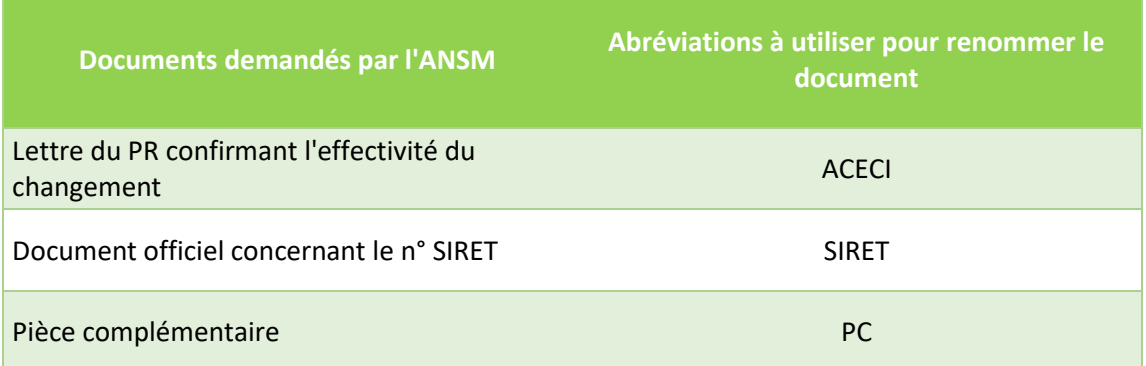

## **Extension d'ouverture d'un établissement pharmaceutique à l'activité de fabricant/importateur**

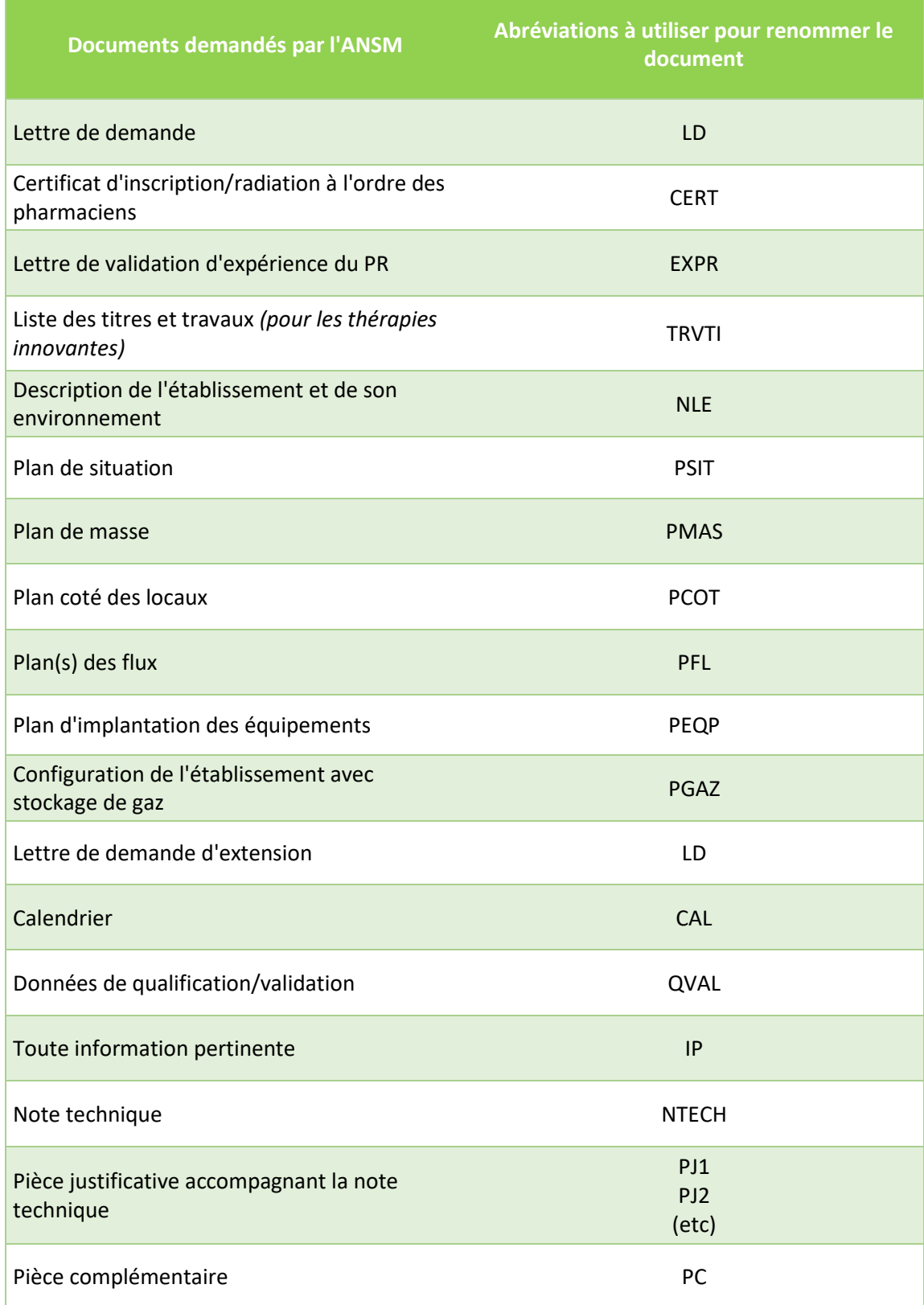

## **Extension d'ouverture d'un établissement pharmaceutique à l'activité d'exploitant**

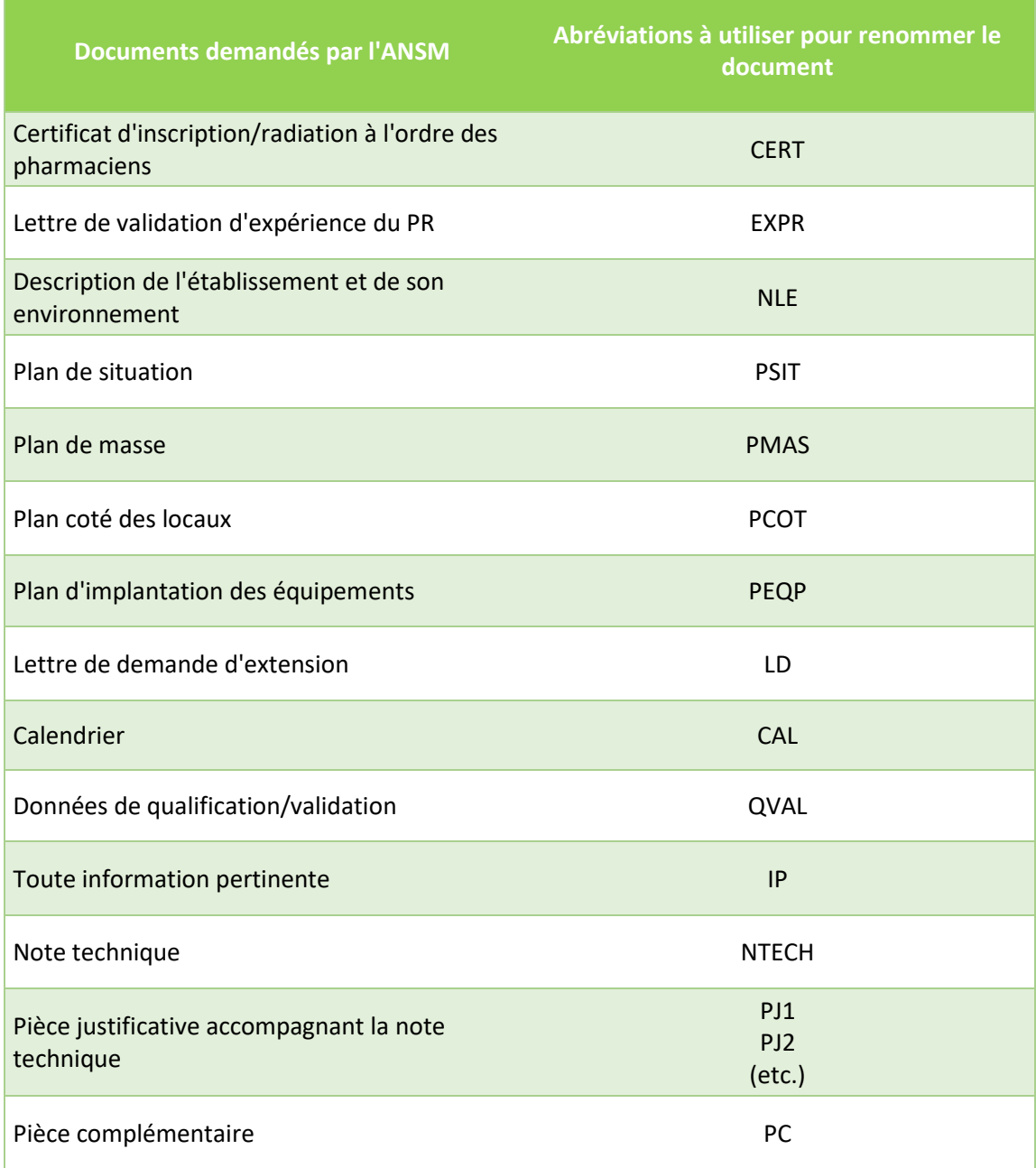

## **Extension d'ouverture d'un établissement pharmaceutique à l'activité de distributeur**

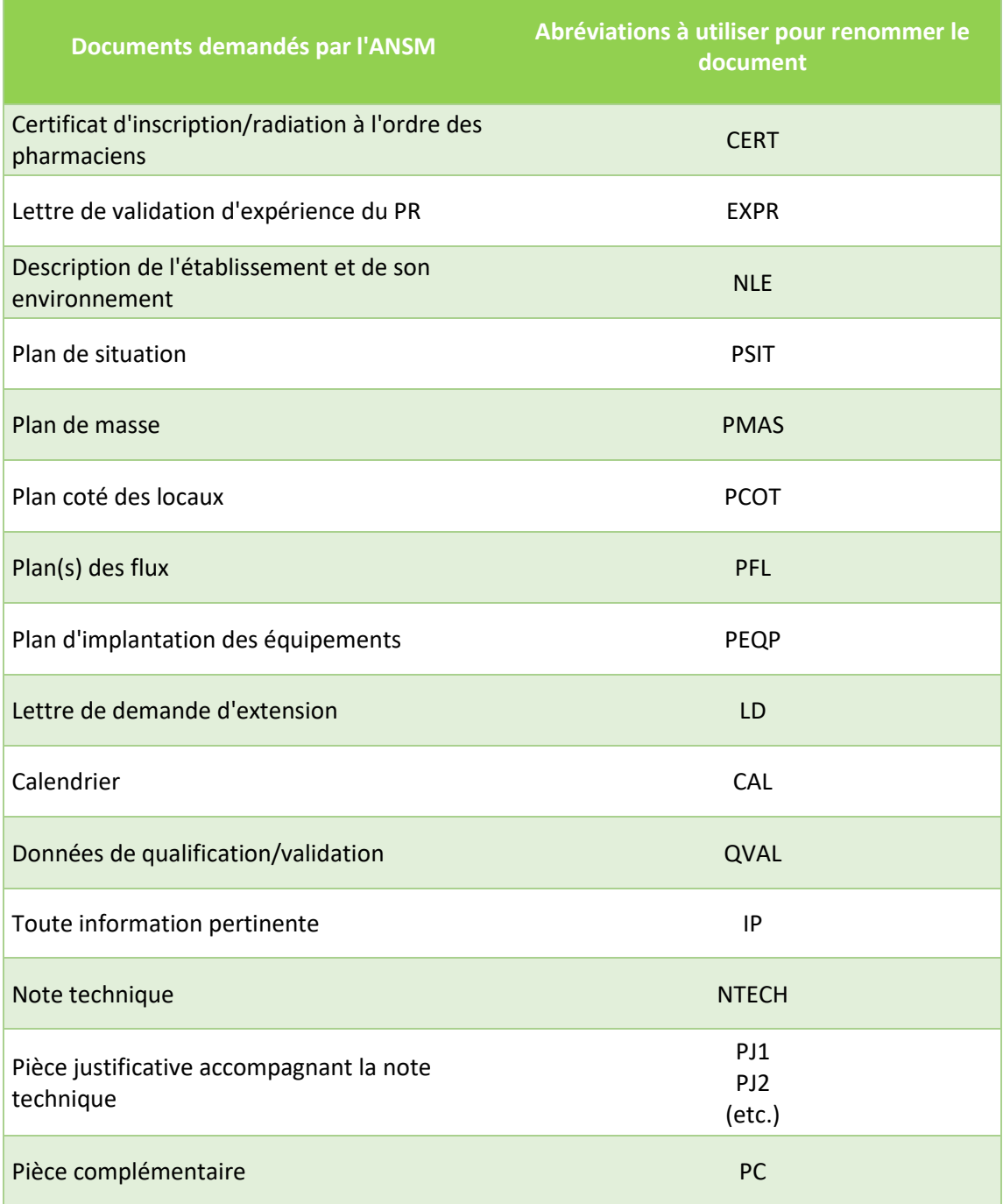

# <span id="page-40-0"></span>**Dossiers de modifications soumises à déclaration**

### **Modification administrative**

П

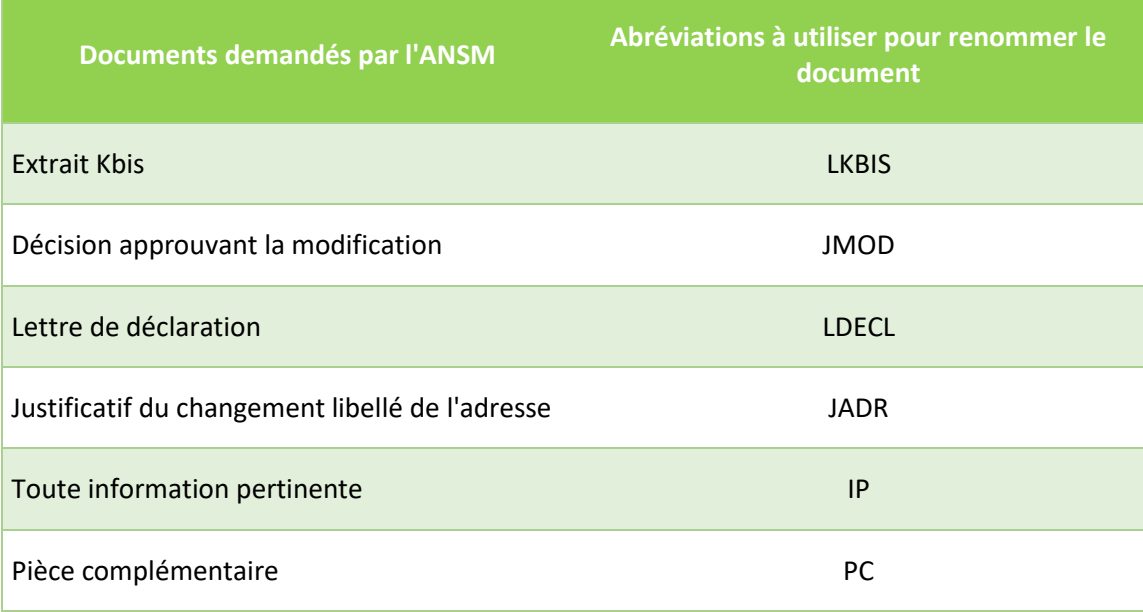

## **Déclaration d'ouverture effective d'un établissement pharmaceutique**

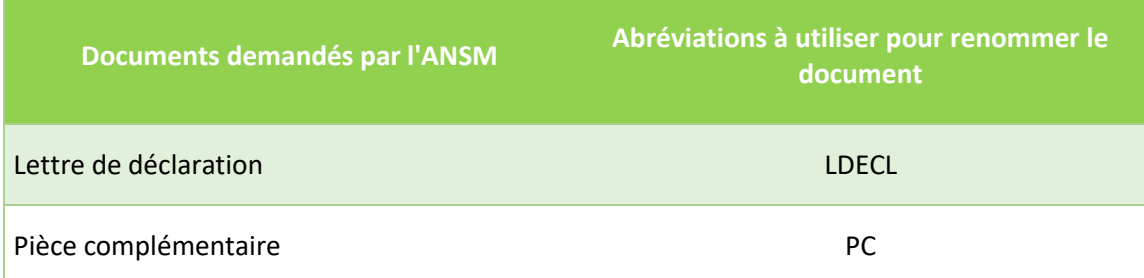

## **Cessation d'une activité ou d'une opération pharmaceutique**

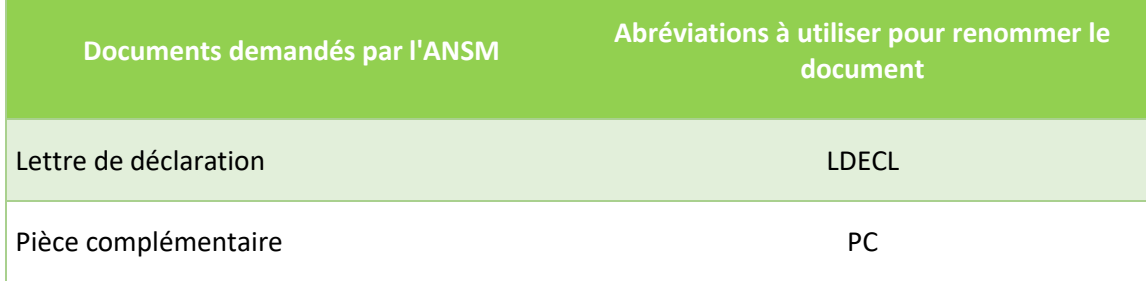

T.

## **Annonce de fermeture d'un établissement pharmaceutique**

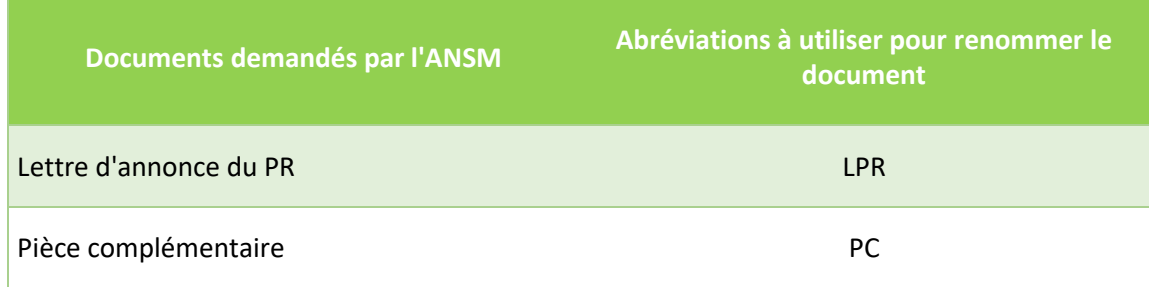

### **Déclaration de fermeture définitive d'un établissement pharmaceutique**

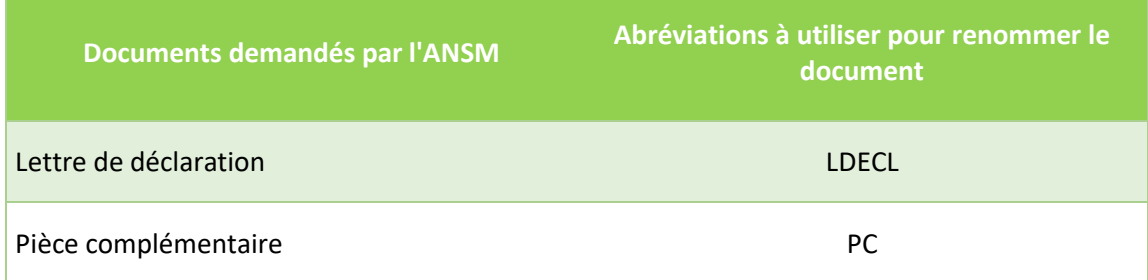

# <span id="page-41-0"></span>**Procédure contradictoire lors de la phase d'instruction**

En cas de procédure contradictoire, les documents envoyés par les pharmaciens responsables seront également nommés conformément aux règles de nommage définies par l'ANSM.

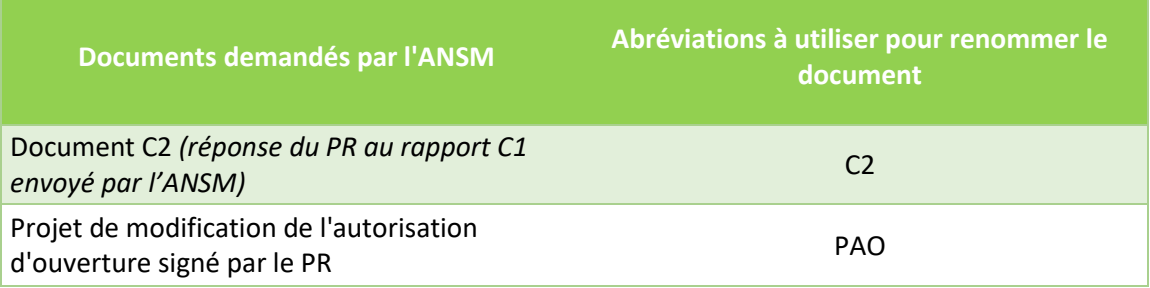